# EPA Waterscape User Manual Draft

Version 6.0, March 2015

# **Table of Contents**

| 1. Get  | ting started                                                          | 1  |
|---------|-----------------------------------------------------------------------|----|
|         | stall the EPA Waterscape Tools                                        |    |
| 1.2     | Open ArcMap and load the EPA Waterscape toolbar                       | 3  |
| 1.3     | Data Requirements                                                     | 4  |
| 1.4     | Online Help                                                           | 4  |
| 2. Cre  | ating a new Waterscape Analysis using existing Data                   | 5  |
| 2.1     | Initialize EPA Waterscape Analysis Environment                        | 5  |
| 2.2     | Create New Analysis                                                   | 9  |
| 2.3     | Generate Initial Subset                                               | 15 |
| 2.4     | Generate First Score                                                  | 17 |
| 2.5     | Generate Second Score                                                 | 25 |
| 2.6     | Generate Second Subset                                                | 28 |
| 2.7     | Add back Features                                                     | 31 |
| 2.8     | Generate Report                                                       | 34 |
| 2.9     | Delete Analysis Step(s)                                               | 39 |
| 2.10    | Create Analysis from existing Analysis                                | 40 |
| 3. Sett | ing up custom Data                                                    | 42 |
| 3.1     | Add Properties to Base Analysis Layer                                 | 45 |
| 1.2     | Import Study Area from Base Analysis Layer                            | 52 |
| 1.3     | Set Custom Database as Default EPA Waterscape Administration Database | 58 |
| 2. Cor  | Ifiguration                                                           | 64 |
| 2.1     | Symbology                                                             | 64 |
| 2.2     | Report                                                                | 64 |
| 3. Ana  | Ilysis Scenario Examples                                              | 66 |
| 3.1     | Massachusetts – Designated Uses                                       | 67 |
| 3.2     | Ohio – Nutrients                                                      | 69 |
| 3.3     | Vermont – Protection                                                  | 72 |

# 1. Getting started

# 1.1 Install the EPA Waterscape Tools

# Software Requirements

- ArcGIS 10.1/10.2.x
- > EPA Waterscape Tools 10.1 for ArcGIS 10.1 or 10.2 for ArcGIS 10.2.x

The EPA Waterscape tool is installed by running the setup file EPAWaterscape.msi.

 Double-click the msi file to launch the installation and click Next in the Welcome window.

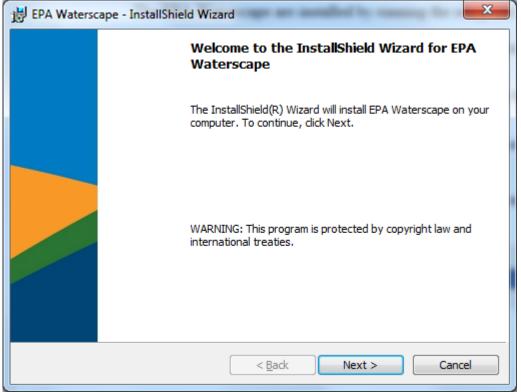

Figure 1-1 - EPA Waterscape InstallShield Wizard Welcome Window

The EPA Waterscape tools are installed by default under C:\Program Files (x86)\ESRI\EPAWaterscape.

 Modify the default installation location if needed and click Next to complete the installation process.

| ſ | 闄 EPA Wate    | erscape - InstallShield Wizard                                                                | x |
|---|---------------|-----------------------------------------------------------------------------------------------|---|
|   |               | ion Folder<br>kt to install to this folder, or click Change to install to a different folder. |   |
|   |               | Install EPA Waterscape to:<br>C:\Program Files (x86)\ESRI\EPAWaterscape\<br>Change            |   |
|   | InstallShield | < <u>B</u> ack Next > Cancel                                                                  |   |

**Figure 1-2 – Destination Folder** 

The installation creates 2 directories under the EPAWaterscape folder, Bin and Templates.

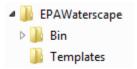

The Bin directories contains the applications files (.dll) as well as the online help (.chm), configuration file (.xml) and the default supporting file geodatabase (WaterscapeAdmin.gdb). It also contains the subdirectory lyrfiles storing the layer files defining the symbology used by the tools.

| ↓ Computer 	 OSDisk (C:) 	 Program I                              | Files (x86) ► ESRI ► EF             | AWaterscape   Bin  | •        |  |  |  |
|-------------------------------------------------------------------|-------------------------------------|--------------------|----------|--|--|--|
| <ul> <li>Include in library          Share with       </li> </ul> | Burn New folde                      | r                  |          |  |  |  |
| Name                                                              | Date modified                       | Туре               | Size     |  |  |  |
| 🕛 lyrFiles                                                        | 5/15/2014 3:55 PM                   | File folder        |          |  |  |  |
| 🐌 WaterscapeAdmin.gdb                                             | 5/15/2014 3:55 PM                   | File folder        |          |  |  |  |
| 😰 EPAWaterscape.chm                                               | 5/15/2014 3:19 PM                   | Compiled HTML      | 665 KB   |  |  |  |
| EPAWaterscape.Config                                              | 5/15/2014 3:19 PM                   | CONFIG File        | 16 KB    |  |  |  |
| EPAWaterscapeConfig.xml                                           | 5/15/2014 3:19 PM                   | XML Document       | 18 KB    |  |  |  |
| ESRI.APWR.EPAWaterscape.dll                                       | 5/15/2014 3:22 PM                   | Application extens | 296 KB   |  |  |  |
| ESRI.APWR.EPAWaterscape.pdb                                       | 5/15/2014 3:22 PM                   | PDB File           | 370 KB   |  |  |  |
| ESRI.APWR.EPAWaterscape.tlb                                       | 5/15/2014 3:22 PM                   | TLB File           | 20 KB    |  |  |  |
| Microsoft.Office.Interop.Excel.dll                                | 1/18/2011 5:27 PM                   | Application extens | 1,514 KB |  |  |  |
| 🚳 Microsoft.Office.Interop.Word.dll                               | 1/18/2011 5:27 PM                   | Application extens | 886 KB   |  |  |  |
| Figure 1-3 -                                                      | Figure 1-3 – Bin Directory Contents |                    |          |  |  |  |

0

The Templates directory stores the templates used when generating reports in Microsoft Excel or Word.

| 🍌 🕨 Computer 🕨 OSDisk (C:) 🕨 Program Fil | es (x86) 🕨 ESRI 🕨 EP | AWaterscape 🕨 Tem | plates   |
|------------------------------------------|----------------------|-------------------|----------|
| ✓ Include in library ▼ Share with ▼      | Burn New folde       | r                 |          |
| Name                                     | Date modified        | Туре              | Size     |
| EPAWaterscape.mxd                        | 5/15/2014 3:21 PM    | ArcGIS ArcMap D   | 2,661 KB |
| 🗐 EPAWaterscapeReport.dotx               | 5/15/2014 3:21 PM    | Microsoft Word T  | 23 KB    |

**Figure 1-4 – Templates Directory Contents** 

### 1.2 Open ArcMap and load the EPA Waterscape toolbar

- Open ArcMap. Create a new empty map, and save it as WaterscapeAnalysis.mxd (or any other name).
- Right click on the menu bar to pop up the context menu showing available tools and select EPA Waterscape.

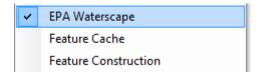

The EPA Waterscape toolbar is shown below.

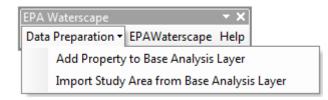

# 1.3 Data Requirements

The data required to perform the analyses is installed with the application. No additional data is required. If you want to use your own data, refer to section 3.0 Setting up custom data.

# 1.4 Online Help

The online help is available by clicking the Help button on the EPA Waterscape toolbar or in the forms for each function.

# 2. Creating a new Waterscape Analysis using existing Data

The EPA Waterscape tools allow ranking input polygon features using a set of preset properties to identify priority areas for a given purpose. A set of properties characterizing US States are installed with the application and may be used to run analyses. This supporting data is installed in the WaterscapeAdmin.gdb geodatabase located in the installation location\EPAWaterscape\bin folder.

# 2.1 Initialize EPA Waterscape Analysis Environment

• In your saved map document, click the EPAWaterscape function on the EPA Waterscape toolbar.

The tool copies supporting tables from the default WaterscapeAdmin.gdb geodatabase located in the installation location\EPAWaterscape\bin folder as well as the WSStudyArea feature class into a new geodatabase named after the map document and located in the same directory as the map document.

In the picture below, the map document was saved as WaterAnalysis.mxd in the EPAWATERSCAPE\Analyses subdirectory.

The tool created a new geodatabase called waterscapeanalysis.gdb as well in the same location. It copies the WSStudyArea feature class defining the study area polygons available for analysis as well as the EPAWaterscape administration tables:

- WSAnalyses
- WSAnalysesType
- WSAnalysisSteps
- WSProperties
- WSPropertyAnalysisStep

Initially, only the WSProperties and WSAnalysisType tables are populated. The other tables will be populated with the information generated when creating the new analyses.

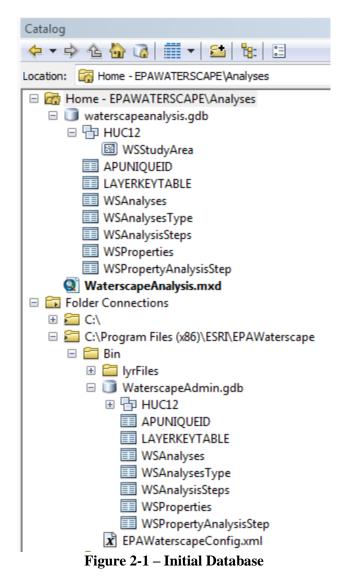

The tool adds the WSStudyArea polygon feature class into the Tables of Contents of ArcMap. This layer shows the area where analyses may be performed. The tool also adds the supporting tables for the Waterscape analysis.

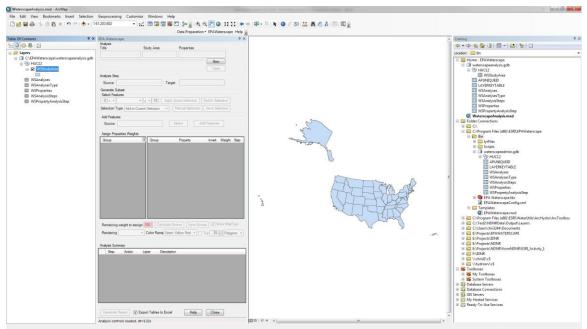

Figure 2-2 – Initial Data added to the map

It opens the EPAWaterscape form that may be docked in the screen. The form does not contain any existing analysis initially.

| EPA Waterscape           |                                                       |
|--------------------------|-------------------------------------------------------|
| Analysis<br>Title        | Study Area Properties                                 |
|                          |                                                       |
|                          | New                                                   |
|                          | Open                                                  |
| Analysis Step            |                                                       |
| Source                   | Target                                                |
| Generate Subset          |                                                       |
| Select Features          |                                                       |
| 0 < -                    | ▼ ≤ ▼ 10 Apply Score Selection Switch Selection       |
| Selection Type Add to    | Current Selection   Manual Selection Save Selection   |
| Add Features             |                                                       |
| Source                   | Select Add Features                                   |
| Assign Properties Weigh  | te                                                    |
| Group                    | Group Property Invert Weight Step                     |
|                          |                                                       |
|                          |                                                       |
|                          |                                                       |
|                          |                                                       |
|                          |                                                       |
|                          |                                                       |
|                          |                                                       |
|                          |                                                       |
|                          |                                                       |
|                          |                                                       |
| Remaining weight to as   | ssign 100 Calculate Scores Save Scores √ Show MapTips |
| Rendering                | ▼ Color Ramp Green Yellow Red ▼ Top 25 → Polygons ▼   |
|                          |                                                       |
| Analysis Summary         |                                                       |
| Step Action              | Layer Description                                     |
|                          |                                                       |
|                          |                                                       |
|                          |                                                       |
|                          |                                                       |
|                          |                                                       |
|                          |                                                       |
|                          |                                                       |
| Generate Report          | Export Tables to Excel Help Close                     |
| Analysis controls loaded | I. dt=5.32s                                           |

Figure 2-3 – EPAWaterscape Form – First Analysis

### 2.2 Create New Analysis

• Click the New button to start creating a new analysis.

| EPA Waterscape    |            |            |             | Π× |
|-------------------|------------|------------|-------------|----|
| Analysis<br>Title | Study Area | Properties |             |    |
|                   |            |            | New<br>Open |    |

Figure 2-4 – New Button in EPA Waterscape Form

The 'New' button is renamed 'Create'.

The top section of the form is editable and a title and description for the new analysis may be entered.

The Study Area dropdown lists all the available study areas where analyses may be performed.

| PA Waterscape                        |           |                                 |                  |          |                     |      |   |
|--------------------------------------|-----------|---------------------------------|------------------|----------|---------------------|------|---|
| Analysis<br>Fitle                    | St        | udy Area                        | Properties       |          |                     |      |   |
| New Analysis                         | AH        | ( ,                             | All Properties   |          | •                   |      |   |
| Enter description for new a          | nalvsi    | 8                               |                  | C        | reate               |      |   |
|                                      | in aly on |                                 |                  |          | ancel               |      |   |
| nalysis Step                         |           |                                 |                  |          |                     |      |   |
| Source AK_HUC12                      |           | Targe                           | t NewAnalysis_S  | 0        |                     |      |   |
| Generate Subset                      |           |                                 |                  |          |                     |      |   |
| Select Features                      |           |                                 |                  |          |                     | _    |   |
| 0 < -                                | ▼ ≤       | - 10 Apply S                    | Score Selection  | Switch   | Selection           |      |   |
| Selection Type Add to Cu             | urrent    | Selection 👻                     | Manual Selection | Save     | Selection           |      |   |
| Add Features                         |           |                                 |                  |          |                     |      |   |
| Source                               |           |                                 | Select Ac        | ld Featu | ires                |      |   |
|                                      |           |                                 |                  |          |                     |      |   |
| Assign Properties Weights<br>Group   |           | Group                           | Property         | Invert   | Weight              | Step |   |
| Designated Use                       |           | Designated Use                  | Aesthetic Value  | invert   | 0                   | Step |   |
| Impaired Waters                      |           | Designated Use                  | Agricultural     |          | 0                   |      | Ξ |
| Non-point Source Proje               |           | Designated Use                  | Aquatic Life Ha  |          | 0                   |      | - |
| Socio-Economic                       |           | Designated Use                  | Category 1 (Wa   |          | 0                   |      |   |
| Drinking Water                       |           | Designated Use                  | Industrial       |          | 0                   |      |   |
| Habitat                              |           | Designated Use                  | Public Water S   |          | 0                   |      |   |
| Discharger                           |           | Designated Use                  | Recreation       |          | 0                   |      |   |
| MS4                                  |           | Discharger                      | Mass Copper Di   |          | 0                   |      |   |
| Superfund Sites                      |           | Discharger                      | Mass Iron Disc   |          | 0                   |      |   |
| RCRA Sites                           |           | Discharger                      | Mass Mercury     |          | 0                   |      |   |
| Remaining weight to ass<br>Rendering |           | Calculate S<br>Color Ramp Green | cores Save Sco   |          | ] Show M<br>25 🚔 Po |      | - |
| nalvsis Summarv                      |           |                                 |                  |          |                     |      |   |
| Step Action                          | Lay       | ver Descriptio                  |                  |          |                     |      |   |
| Julion Motion                        |           | er Descriptio                   |                  |          |                     |      |   |
|                                      |           |                                 |                  |          |                     |      |   |
|                                      |           |                                 |                  |          |                     |      |   |
|                                      |           |                                 |                  |          |                     |      |   |
|                                      |           |                                 |                  |          |                     |      |   |
|                                      |           |                                 |                  |          |                     |      |   |
|                                      |           |                                 |                  |          |                     |      |   |
|                                      |           |                                 |                  |          |                     |      |   |
| Generate Report                      | Expor     | t Tables to Excel               | Help             | CI       | ose                 |      |   |
| eating New Analysis.                 |           |                                 |                  |          |                     |      |   |

Figure 2-5 - New Analysis – After clicking 'New'

The Property dropdown lists property groups available for the current selected StudyArea. By default only the group All Properties is available. Additional groups may be created by selecting the New... option in the Properties dropdown list.

| EPA Waterscape            |             |                       | □ × |
|---------------------------|-------------|-----------------------|-----|
| Analysis<br>Title         | Study Area  | Properties            |     |
| New Analysis              | AL          | ✓ All Properties      |     |
| Enter description for new | v analysis. | All Properties<br>New |     |
|                           |             | Cancel                |     |

**Figure 2-6** – New... Properties Option

After clicking New, a new grouping of properties for the current StudyArea may be created and made available in the main EPAWaterscape form.

|   | -        | / Properti<br>Group Nan | es Group<br>ne New Group  | Study Area AK                           | × |  |  |  |
|---|----------|-------------------------|---------------------------|-----------------------------------------|---|--|--|--|
|   | Properti | es                      |                           |                                         |   |  |  |  |
|   |          | Include                 | Group                     | Property                                | * |  |  |  |
|   | •        |                         | Designated Use            | Aesthetic Value                         | Ξ |  |  |  |
|   |          |                         | Designated Use            | Agricultural                            |   |  |  |  |
| 1 |          |                         | Impaired Waters           | All Impairments                         |   |  |  |  |
|   |          |                         | Impaired Waters           | All Impairments-minus Nutrients-related |   |  |  |  |
|   |          |                         | Designated Use            | Aquatic Life Harvesting                 |   |  |  |  |
|   |          |                         | Designated Use            | Category 1 (Waters Meeting All Designat |   |  |  |  |
|   |          |                         | Non-point Source Projects | CWA Section 319 Non-point Source Proj   |   |  |  |  |
|   |          |                         | Socio-Economic            | Economic Stress Indicator               | Ŧ |  |  |  |
|   |          | Create Help Cancel      |                           |                                         |   |  |  |  |

Figure 2-7 – New Properties Group Window

• Enter a title and description for the new analysis, select the StudyArea and Properties of interest and click Create.

The Create button reverts back to New.

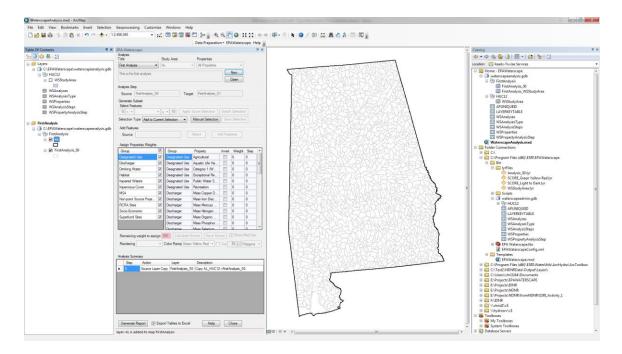

Figure 2-8 – New Analysis – After Clicking 'Create'

The tool copies the supporting data associated with the selected StudyArea into a new feature dataset named after the analysis and adds it into the map as the S0 layer named by concatenating the analysis name with the suffix "\_S0".

The StudyArea feature is copied into the feature dataset into the feature class named by concatenating the analysis name and the suffix "\_WSStudyArea"

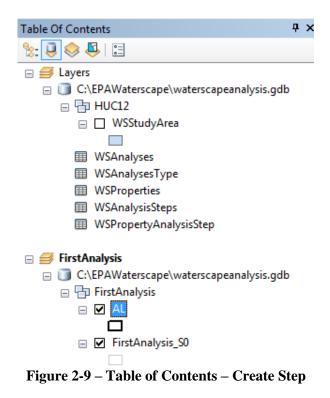

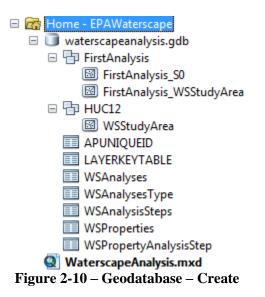

The top section of the form becomes read-only once the analysis has been created. You can either pursue the existing analysis, create a new one by clicking New, or open a saved analysis by clicking Open. This section will describe how to continue with the newly created analysis.

The Analysis Step 0 of type Source Layer Copy is written to the Analysis Summary table (within the form).

The Properties are sorted based on the Group name and Property Name initially. You can click the Property Header to sort the Properties alphabetically or filter the properties based on their Group by checking the boxes associated to the Group names.

| Analysis                         |                                  |                                  |                                 |          |           |        |   |
|----------------------------------|----------------------------------|----------------------------------|---------------------------------|----------|-----------|--------|---|
| ïtle                             |                                  | Study Area                       | Properties                      |          |           |        |   |
| First Analysis                   |                                  | AL                               | All Properties                  |          | -         |        |   |
| This is the first analys         | is                               |                                  |                                 |          | lew ]     |        |   |
| in the the mot analys            |                                  |                                  |                                 |          | pen       |        |   |
| nalysis Step                     |                                  |                                  |                                 |          |           |        |   |
| Source FirstAnaly                | sis_SO                           | Targe                            | t FirstAnalysis_S1              |          |           |        |   |
| Generate Subset                  |                                  |                                  |                                 |          |           |        |   |
| Select Features                  |                                  |                                  |                                 |          |           |        |   |
| 0 < 🔻                            | -                                | ≤ ▼ 10 Apply                     | Score Selection                 | Switch   | Selection |        |   |
| Selection Type Add               | to Currer                        | nt Selection 🔻                   | Manual Selection                | Save     | Selection |        |   |
| Add Features                     |                                  |                                  |                                 |          |           |        |   |
| Source                           |                                  |                                  | Select Ad                       | ld Featu | ires      |        |   |
|                                  |                                  |                                  |                                 |          |           |        |   |
| Assign Properties We             | _                                |                                  |                                 |          |           |        |   |
| Group                            |                                  | Group                            | Property                        | Invert   | Weight    | 1      | 1 |
| Designated Use<br>Discharger     | <ul> <li>✓</li> <li>✓</li> </ul> | Designated Use                   | Agricultural<br>Aquatic Life Ha |          | 0         | 0      | Ξ |
| Discharger<br>Drinking Water     | v<br>V                           | Designated Use<br>Designated Use | Category 1 (Wa                  |          | 0         | 0      | - |
| Habitat                          | v<br>V                           | Designated Use                   | Exceptional Re                  |          | 0         | 0      |   |
| mpaired Waters                   | <b>V</b>                         |                                  | Public Water S                  |          | 0         | 0      |   |
| mpervious Cover                  | <b>V</b>                         | Designated Use                   | Recreation                      |          | 0         | 0      |   |
| MS4                              | <b>V</b>                         | Discharger                       | Mass Copper Di                  |          | 0         | 0      |   |
| Non-point Source Pr.             |                                  | Discharger                       | Mass Iron Disc                  |          | 0         | 0      |   |
| RCRA Sites                       |                                  | Discharger                       | Mass Mercury                    |          | 0         | 0      | - |
| Socio-Economic                   |                                  | Discharger                       | Mass Nitrogen                   |          | 0         | 0      | - |
|                                  |                                  | 100 Calculate S                  | cores Save Sco                  |          | Show M    | apTips |   |
| Remaining weight to              | assion                           | TUU     Calculate 5              | cores     Save Scol             | res 🗸    | SHOW M    |        |   |
|                                  | assign                           |                                  |                                 |          |           |        |   |
| Remaining weight to<br>Rendering | assign<br>v                      | Color Ramp Green                 |                                 |          |           | lygons | - |
| Rendering                        | assign<br>v                      |                                  |                                 |          |           |        | - |
|                                  | v                                |                                  |                                 |          |           |        | - |

Figure 2-11 – EPAWaterscape Form – After Clicking 'Create'

### 2.3 Generate Initial Subset

2 operations may be performed as the first step in the analysis:

- Generate subset by selection.
- Calculate score for all features.

Example of generating a subset with selections:

The saved selection from this step determines the set of available features in the following step (however features can subsequently be manually added back in).

• Click the Manual Selection button in the form.

#### Note

The manual selection steps being performed must be captured by the user in the metadata window displayed by clicking Save Selection if they are intended to be used in the report.

The Switch Selection and Save Selection buttons are now enabled. The selection environment is set in the Selection Type dropdown.

| Generate Subset<br>Select Features | ▼ 🗲 ▼ 10 Apply Score Selection Switch Selection           |
|------------------------------------|-----------------------------------------------------------|
| Selection Type                     | Add to Current Selection  Manual Selection Save Selection |
|                                    | Create New Selection                                      |
| Add Features                       | Add to Current Selection                                  |
| Source                             | Remove From Current Selection Select Add Features         |

Figure 2-12 – Generate Subset

• Click map features to create a selection. Change the Selection Type to 'add' or 'remove' and continue interacting with the map if you need to add or remove features from the selected set.

#### Note

You can also use any out of the box ArcMap selection tools to perform the selection.

• Once you are satisfied with the selection, click Save Selection.

You will be prompted to enter a description for the action you just performed. You can keep the default description or modify the text. This text will be used in the report to document the process.

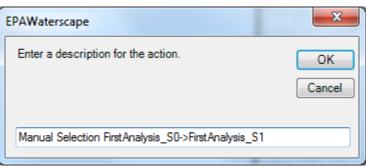

Figure 2-13 – Generate Subset - Description

• Modify the Description if needed and click OK.

The selected features are copied into a new feature class added to the map that is named by concatenating the analysis name with the suffix "\_S1".

The map zooms to the extent of this new layer. The initial S0 layer and StudyArea layer remain visible.

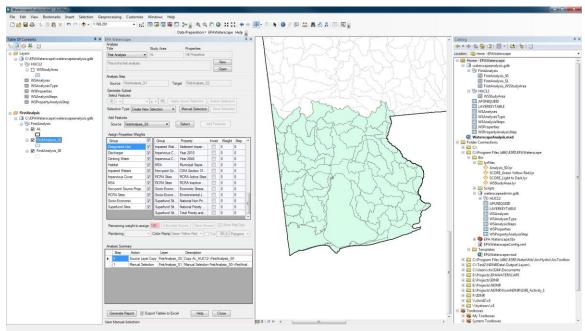

Figure 2-14 – Generate Subset Result

The subset generation step is written to the Analysis Summary window as Step 1 of Action type Manual Selection.

| Analysis Summary |      |                   |                  |                                                     |  |  |
|------------------|------|-------------------|------------------|-----------------------------------------------------|--|--|
|                  | Step | Action            | Layer            | Description                                         |  |  |
| ۶.               | 0    | Source Layer Copy | FirstAnalysis_S0 | Copy AL_HUC12->FirstAnalysis_S0                     |  |  |
|                  | 1    | Manual Selection  | FirstAnalysis_S1 | Manual Selection FirstAnalysis_S0->FirstAnalysis_S1 |  |  |

#### Figure 2-15 – Analysis Summary after Step 1

Since a subset has been generated, the Add Features section's Source combo box is populated with the initial source layer to provide the ability to add back features that were not originally selected.

| Generate S           |                                                               |
|----------------------|---------------------------------------------------------------|
| Selection T          | ype Add to Current Selection  Manual Selection Save Selection |
| Add Featur<br>Source | FirstAnalysis_S0    Select Add Features                       |

Figure 2-16 – Add Features after subset

# 2.4 Generate First Score

The next step in the first analysis is to calculate a score that will later be used to perform additional selection(s). Only the properties having non null values for the selected Study Area are displayed in the Assign Properties Weights window.

The Assign Properties Weights section of the form may be used to set the weight to the properties of interest and calculate the corresponding score. The sum of the weights must add up to 100. A property may be used as is or inverted (The 'invert' function can be used to change property scores from the default 1 (lowest) – 10 (highest) to 10 (lowest) – 1 (highest)). A property may be used only in one score in a given analysis and will be associated to a specific step.

The properties are initially sorted by Group and Property within a group. You can sort by Property independently from the Group by clicking on the Property header. To resort based on both the Group and the Property, click Open to reopen the analysis.

| Group                      |              | Group             | Property                             | Invert | Weight | Step | - |
|----------------------------|--------------|-------------------|--------------------------------------|--------|--------|------|---|
| Designated Use             | <b>V</b>     | Designated Use    | Agricultural                         |        | 0      | 0    |   |
| Discharger                 | <b>V</b>     | Designated Use    | Aquatic Life Harvesting              |        | 0      | 0    | Ξ |
| Drinking Water             | <b>V</b>     | Designated Use    | Category 1 (Waters Meeting All Desig |        | 0      | 0    |   |
| Habitat                    | <b>V</b>     | Designated Use    | Exceptional Recreational or Ecologic |        | 0      | 0    |   |
| Impaired Waters            | <b>V</b>     | Designated Use    | Public Water Supply                  |        | 0      | 0    |   |
| Impervious Cover           | <b>V</b>     | Designated Use    | Recreation                           |        | 0      | 0    | 1 |
| MS4                        | <b>V</b>     | Discharger        | Mass Copper Discharges               |        | 0      | 0    |   |
| Non-point Source Projects  | <b>V</b>     | Discharger        | Mass Iron Discharges                 |        | 0      | 0    |   |
| RCRA Sites                 | <b>V</b>     | Discharger        | Mass Mercury Discharges              |        | 0      | 0    |   |
| Socio-Economic             | <b>V</b>     | Discharger        | Mass Nitrogen Discharges             |        | 0      | 0    | 1 |
| Superfund Sites            |              | Discharger        | Mass Organic Enrichment Discharges   |        | 0      | 0    |   |
|                            |              | Discharger        | Mass Phosphorus Discharges           |        | 0      | 0    |   |
|                            |              | Discharger        | Mass Selenium Discharges             |        | 0      | 0    |   |
| Remaining weight to assign | <b>00</b> Ca | Iculate Scores    | Save Scores                          |        |        |      |   |
| Rendering                  | Color Par    | np Green Yellow R | ed V Top 25 Polygons V               |        |        |      |   |

Figure 2-17 – Assign Properties Weights - Initial Status

You can filter the properties belonging to specific groups by checking on and off the group names.

| Assign Properties Weights                                                  |           |                    | <b>D</b>                               |        | 147 - 1 - | 0    |  |  |
|----------------------------------------------------------------------------|-----------|--------------------|----------------------------------------|--------|-----------|------|--|--|
| Group                                                                      |           | Group              | Property                               | Invert | Weight    | Step |  |  |
| Designated Use                                                             | <b>V</b>  | Designated Use     | Agricultural                           |        | 0         | 0    |  |  |
| Discharger                                                                 |           | Designated Use     | Aquatic Life Harvesting                |        | 0         | 0    |  |  |
| Drinking Water                                                             |           | Designated Use     | Category 1 (Waters Meeting All Designa |        | 0         | 0    |  |  |
| Habitat                                                                    |           | Designated Use     | Exceptional Recreational or Ecological |        | 0         | 0    |  |  |
| Impaired Waters                                                            |           | Designated Use     | Public Water Supply                    |        | 0         | 0    |  |  |
| Impervious Cover                                                           |           | Designated Use     | Recreation                             |        | 0         | 0    |  |  |
| MS4                                                                        |           | MS4                | Municipal Separate Storm Sewer Syste   |        | 0         | 0    |  |  |
| Non-point Source Projects                                                  |           |                    |                                        |        |           |      |  |  |
| RCRA Sites                                                                 |           |                    |                                        |        |           |      |  |  |
| Socio-Economic                                                             |           |                    |                                        |        |           |      |  |  |
| Superfund Sites                                                            |           |                    |                                        |        |           |      |  |  |
|                                                                            |           |                    |                                        |        |           |      |  |  |
|                                                                            |           |                    |                                        |        |           |      |  |  |
| Remaining weight to assign 100 Calculate Scores Save Scores I Show MapTips |           |                    |                                        |        |           |      |  |  |
| Rendering                                                                  | Color Ram | np Green Yellow Re | d 🔻 🗌 Top 25 📩 Polygons 🔻              |        |           |      |  |  |

Figure 2-18 – Properties filtered based on Group Names

• Enter weights in the Weight column for some of the properties so that their sum adds up to 100.

The 'Remaining weight to assign' box becomes green and its value is 0. The Calculate Scores button becomes enabled.

| Assign Properties Weights    |             |                    |                                                     |        |        |      |
|------------------------------|-------------|--------------------|-----------------------------------------------------|--------|--------|------|
| Group                        | ▲ 🔳         | Group              | Property                                            | Invert | Weight | Step |
| Designated Use               | <b>V</b>    | Designated Use     | Agricultural                                        |        | 0      | 0    |
| Discharger                   |             | Designated Use     | Aquatic Life Harvesting                             |        | 0      | 0    |
| Drinking Water               |             | Designated Use     | Category 1 (Waters Meeting All Designated Uses)     |        | 0      | 0    |
| Habitat                      |             | Designated Use     | Exceptional Recreational or Ecological Significance |        | 50     | 0    |
| Impaired Waters              |             | Designated Use     | Public Water Supply                                 |        | 0      | 0    |
| Impervious Cover             |             | Designated Use     | Recreation                                          |        | 50     | 0    |
| MS4                          |             |                    |                                                     |        |        |      |
| Non-point Source Projects    |             |                    |                                                     |        |        |      |
| RCRA Sites                   |             |                    |                                                     |        |        |      |
| Socio-Economic               |             |                    |                                                     |        |        |      |
| Superfund Sites              |             |                    |                                                     |        |        |      |
|                              |             |                    |                                                     |        |        |      |
| Remaining weight to assign 0 | Calculate S | Scores Save Scores | ☑ Show MapTips                                      |        |        |      |
| Rendering Color              | Ramp Green  | Yellow Red 🔻 🗌 Top | 25 V Polygons                                       |        |        |      |

Figure 2-19 – Assign Properties Weights - Final Status

• Click Calculate Scores.

The tool copies all source features into a new feature class named by concatenating the analysis name with the suffix \_S2. It adds weight fields for each of the properties named by adding the prefix "W\_" to the properties fields' names. It also adds a field to store the score that is named by appending the current step with the suffix score (e.g. Step2Score). This field is used for rendering the layer in the map.

| rst | tAnalysis_S2 |                  |                                                       |              |            |   |
|-----|--------------|------------------|-------------------------------------------------------|--------------|------------|---|
| Т   | Shape_Length | Shape_Area       | W_Exceptional_Recreational_or_Ecological_Significance | W_Recreation | Step2Score |   |
| Γ   | 43306.115848 | 53331831.537538  | 50                                                    | 50           | 1          |   |
|     | 76861.756611 | 194464245.064681 | 50                                                    | 50           | 2.5        | 1 |
| ſ   | 42996.013125 | 76896385.076111  | 50                                                    | 50           | 0          | 1 |
| Γ   | 48056.035687 | 74245291.570443  | 50                                                    | 50           | 10         |   |
|     | 58232.979364 | 160983086.215836 | 50                                                    | 50           | 3          |   |
| Γ   | 35740.521604 | 47038564.437876  | 50                                                    | 50           | 0          | 1 |
|     | 89816.902148 | 180920791.200433 | 50                                                    | 50           | 1.5        |   |
|     | 65222.03486  | 136248953.446598 | 50                                                    | 50           | 1.5        | 1 |
|     | 61363.236268 | 90193345.659008  | 50                                                    | 50           | 3.5        | 1 |
|     | 44624.860564 | 50157816.494222  | 50                                                    | 50           | 3.5        |   |
|     | 48273.104349 | 113350874.808268 | 50                                                    | 50           | 0          |   |
| h   | 75742 063132 | 00/30778 553/8   | 50                                                    | 50           | 1          |   |

Figure 2-20 – Weight Fields and Score Field

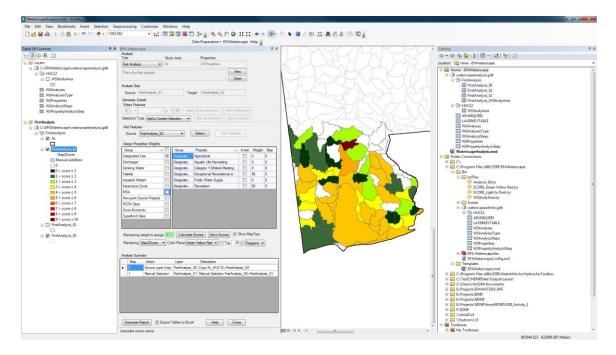

Figure 2-21 – Calculate Score Step Result

The symbology used to render the layer is imported from the layer file associated with the selected Color Ramp. The layer files are stored in the install location\Bin\lyrFiles folder and the user may add their own layer files.

The new layer is added under the StudyArea (Al) layer showing the boundary of the area of interest. The initial S0 layer remains visible to provide some background. Otherwise the layer created in step 1 is turned off by default.

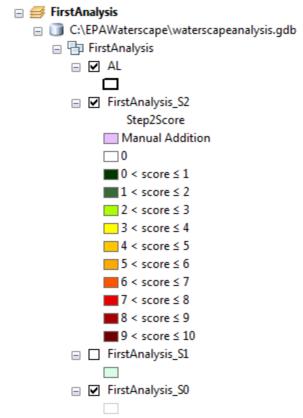

Figure 2-22 – First Analysis\_S2 Layer

The field used to render is displayed in the Rendering dropdown. By default, the layer is rendered using the last calculated Score. The symbology used corresponds to the selected ramp in the Color Ramp dropdown. The list of available color ramps may be customized (refer to section 4.1 for more information on adding your own symbology).

The Show MapTips checkbox indicates whether to display the score being rendered as a map tip when hovering over a feature with the mouse on the map.

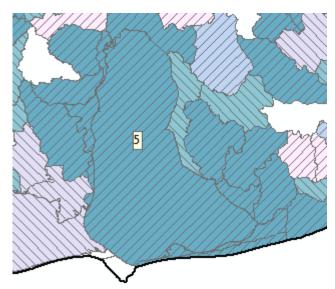

Figure 2-23 – Score Displayed with Map Tip and an Alternative Color Ramp

| Group                                                               |      | * | Group           | Property 🔺          | Invert | Weight  | Step |
|---------------------------------------------------------------------|------|---|-----------------|---------------------|--------|---------|------|
| Designated Use                                                      | V    |   | Designated Use  | Agricultural        |        | 0       | 0    |
| Discharger                                                          |      |   | Designated Use  | Aquatic Life Harve  |        | 0       | 0    |
| Drinking Water                                                      |      |   | Designated Use  | Category 1 (Waters  |        | 0       | 0    |
| Habitat                                                             |      | Ξ | Designated Use  | Exceptional Recre   |        | 50      | 0    |
| Impaired Waters                                                     |      |   | Designated Use  | Public Water Supply |        | 0       | 0    |
| Impervious Cover                                                    |      |   | Designated Use  | Recreation          |        | 50      | 0    |
| MS4                                                                 |      |   |                 |                     |        |         |      |
| Non-point Source Proj                                               |      | - |                 |                     |        |         |      |
| RCRA Sites                                                          |      |   |                 |                     |        |         |      |
| Casia Fasaania                                                      |      | Ŧ |                 |                     |        |         |      |
| Remaining weight to as                                              | sign | 0 | Calculate Score | s Save Scores 🔽     | Show M | MapTips |      |
| Rendering Step2Score  Color Ramp Green Yellow Red  Top 25  Polygons |      |   |                 |                     |        |         |      |

Figure 2-24 - Assign Properties Weights after Calculating Scores

After Calculate Scores, a new layer is created but the step is not yet completed. The user has the option to modify the weights and recalculate the score using different weights. Once the user is satisfied with the score calculated, the step may be completed by clicking the button Save Scores that is now enabled.

• Click Save Scores.

The tool prompts for a description for the current step that will be used in the report.

• Modify the text if needed and click OK.

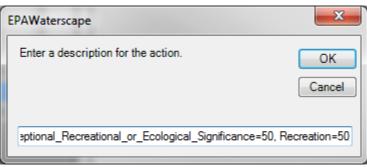

Figure 2-25 – Calculate Score Step Description

The Score Calculation Step is written to the Analysis Summary table.

The Properties used to calculate the score in Step 2 are greyed out to indicate that they are not available for future score calculations. Their associated Step (2) is written in the Step column.

Remaining weight to assign is reset to 100 (red) and the Calculate Scores and Save Scores buttons are disabled.

The field Step2Score is added to the Select Features dropdown list and may be used to reselect features to create a new subset. The Apply Score Selection button is now active.

| EPA Waterscape                                                            |                         |                            |           |            | Π×      |  |
|---------------------------------------------------------------------------|-------------------------|----------------------------|-----------|------------|---------|--|
| Analysis<br>Title                                                         | Study Area              | Properties                 |           |            |         |  |
| First Analysis 🔹                                                          | AL                      | All Properties             |           |            |         |  |
|                                                                           |                         |                            | ew        |            |         |  |
| This is the first analysis.                                               |                         |                            | pen       |            |         |  |
| Analyzia Step                                                             |                         |                            | pen       |            |         |  |
| Analysis Step<br>Source FirstAnalysis S2                                  | Tarrat                  | FirstAnalysis_S3           |           |            |         |  |
|                                                                           | Target                  | Histhildiyais_55           |           |            |         |  |
| Generate Subset<br>Select Features                                        |                         |                            |           |            |         |  |
| 0 < ▼ Step2Score ▼ ≤ ▼ 10 Apply Score Selection Switch Selection          |                         |                            |           |            |         |  |
| Selection Type Add to Current Selection   Manual Selection Save Selection |                         |                            |           |            |         |  |
|                                                                           |                         |                            |           |            |         |  |
| Add Features                                                              |                         | Add Featur                 |           |            |         |  |
| Source FirstAnalysis_S0                                                   | • 3                     | Add Featur                 | es        |            |         |  |
| Assign Properties Weights                                                 |                         |                            |           |            |         |  |
| Group                                                                     | Group                   | Property 🔺                 | Invert    | Weight     | Step    |  |
| Designated Use                                                            | Designated Use          | Agricultural               |           | 0          | 0       |  |
| Discharger                                                                |                         | Aquatic Life Harve         |           | 0          | 0       |  |
| Drinking Water                                                            |                         | Category 1 (Waters         |           | 0          | 0       |  |
| Habitat                                                                   | ⊟ Designated Use        | Exceptional Recre          |           | 50         | 2       |  |
| Impaired Waters                                                           | Designated Use          | Public Water Supply        |           | 0          | 0       |  |
| Impervious Cover                                                          | Designated Use          | Recreation                 |           | 50         | 2       |  |
| MS4                                                                       |                         |                            |           |            |         |  |
| Non-point Source Proj                                                     |                         |                            |           |            |         |  |
| RCRA Sites                                                                |                         |                            |           |            |         |  |
| Caria Farancia                                                            |                         |                            |           |            |         |  |
| Remaining weight to assign                                                | n 100 Calculate Sco     | ores Save Scores 🛛         | Show M    | lapTips    |         |  |
| Rendering Step2Score                                                      | Color Ramp Green Ye     | ellow Red 🔻 🔲 Top 🛛 2      | 5 🚔 Р с   | lygons -   | -       |  |
|                                                                           |                         |                            |           |            | _       |  |
| Analysis Summary                                                          |                         |                            |           |            |         |  |
| Step Action                                                               | Layer                   | Description                |           |            |         |  |
| 0 Source Layer                                                            | r Copy FirstAnalysis_S0 | Copy AL_HUC12->FirstAna    | lysis_SO  |            |         |  |
| Manual Select                                                             | ction FirstAnalysis_S1  | Manual Selection FirstAnal | ysis_SO-: | >FirstAnal | ysis_S1 |  |
| 2 Score Calcula                                                           | ation FirstAnalysis_S2  | Weight: Exceptional_Recre  | eational_ | or_Ecolog  | gical   |  |
|                                                                           |                         |                            |           |            |         |  |
|                                                                           |                         |                            |           |            |         |  |
|                                                                           |                         |                            |           |            |         |  |
|                                                                           |                         |                            |           |            |         |  |
| Generate Report V Ex                                                      | xport Tables to Excel   | Help Clo                   | se        |            |         |  |
| Calculate scores done.                                                    |                         |                            |           |            | :       |  |

Figure 2-26 – EPA Waterscape Form after Saving Score 2

# 2.5 Generate Second Score

The next step in this example calculates a new score using different properties.

- Assign weights to new properties so that they add up to 100.
- Click Calculate Score and Save Score.

The new properties are assigned to Step 3

The new Score Calculation Step is written to Step 3 in the Analysis Summary table. The Select Features combo box contains both Step2Score and Step3Score that may both be used to generate a selection set.

| EPA Waterscape               |                       |                            |           |             | Π×      |
|------------------------------|-----------------------|----------------------------|-----------|-------------|---------|
| Analysis<br>Title            | Study Area            | Properties                 |           |             |         |
|                              | AL                    | All Properties             |           |             |         |
|                              |                       |                            | _         |             |         |
| This is the first analysis.  |                       |                            | ew<br>ben |             |         |
| Analysis Step                |                       |                            | Jen       |             |         |
| Source FirstAnalysis_S3      | Target                | FirstAnalysis_S4           |           |             |         |
| Generate Subset              | Target                |                            |           |             |         |
| Select Features              |                       |                            |           |             |         |
| 0 < ▼ Step3Score ▼           | ≤ → 10 Apply So       | ore Selection Switch S     | Selection | 7           |         |
| Selection Type Add to Curren | nt Selection          | lanual Selection Save S    | Selection | 5           |         |
| Add Features                 |                       |                            |           | _           |         |
| Source FirstAnalysis_S0      | ▼ Se                  | Add Featur                 | es        |             |         |
|                              |                       |                            |           |             |         |
| Assign Properties Weights    |                       |                            |           |             |         |
| Group                        | Group                 | Property 🔺                 | Invert    | Weight      | Step    |
| Designated Use 🛛             | Designated Use        | Agricultural               |           | 0           | 0       |
| Discharger                   | Designated Use        | Aquatic Life Harve         |           | 70          | 3       |
| Drinking Water               | Designated Use        | Category 1 (Waters         |           | 0           | 0       |
| Habitat                      | ⊟ Designated Use      | Exceptional Recre          |           | 50          | 2       |
| Impaired Waters              | Designated Use        | Public Water Supply        |           | 30          | 3       |
| Impervious Cover             | Designated Use        | Recreation                 |           | 50          | 2       |
| MS4                          |                       |                            |           |             |         |
| Non-point Source Proj        |                       |                            |           |             |         |
| RCRA Sites                   |                       |                            |           |             |         |
| Casia Fanancia 🕅             | •                     |                            |           |             |         |
| Remaining weight to assign   | 100 Calculate Sco     | res 🛛 Save Scores 🕅        | Show M    | lapTips     |         |
| Rendering Step3Score -       | Color Ramp Green Ye   | ellow Red 🔻 📄 Top 🛛 2      | 5 🚔 (Pc   | olygons 🔻   | -       |
|                              |                       |                            |           |             |         |
| Analysis Summary             |                       |                            |           |             |         |
| Step Action                  | Layer                 | Description                |           |             |         |
| 0 Source Layer (             | Copy FirstAnalysis_S0 | Copy AL_HUC12->FirstAna    | lysis_S0  |             |         |
| Manual Select                | ion FirstAnalysis_S1  | Manual Selection FirstAnal | /sis_SO-  | >FirstAnaly | vsis_S1 |
| 2 Score Calculat             | ion FirstAnalysis_S2  | Weight: Exceptional_Recre  | eational_ | or_Ecolog   | gical   |
| 3 Score Calculat             | ion FirstAnalysis_S3  | Weight: Aquatic_Life_Harv  | esting=7  | 70, Public  | Wate    |
|                              |                       |                            |           |             |         |
|                              |                       |                            |           |             |         |
|                              |                       |                            |           |             |         |
| Generate Report 🛛 🗐 Exp      | port Tables to Excel  | Help Clo                   | se        |             |         |
| Calculate scores done.       |                       |                            |           |             |         |

Figure 2-27 – Properties after Second Score

The new Step3 layer is added into the Table of Contents of ArcMap under the Study Area layer. It uses the symbology selected in the Color Ramp dropdown list and Step3Score as the Rendering field instead of Step2Score.

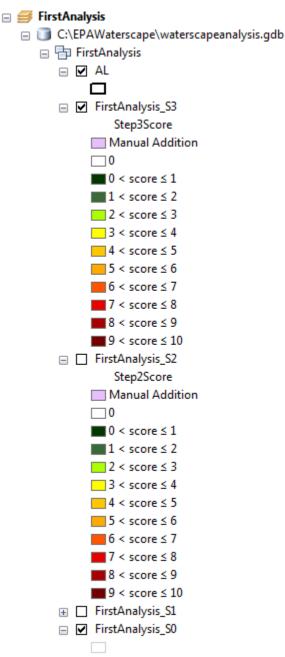

Figure 2-28 – Rendering for Second Score

#### Note

You can switch the field used to render by selecting a different score field in the Rendering dropdown list.

| Remaining weight to assign 100 Calculate Scores Save Scores Show MapTips |   |  |  |  |  |  |
|--------------------------------------------------------------------------|---|--|--|--|--|--|
| Rendering Step2Score  Color Ramp Green Yellow Red  Top 25 Polygons       | Ŧ |  |  |  |  |  |
| Figure 2-29 – Update Rendering using different Score Field               |   |  |  |  |  |  |

### 2.6 Generate Second Subset

The 2 scores just calculated and saved may be used to select features to generate a new subset. For example, we can select features where Step2Score >=4, and reselect from those the features with Step3Score>=5.

• Specify 4 <= and Step2Score.

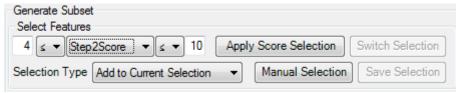

Figure 2-30 – Apply Score Selection using Step2Score

• Click Apply Score Selection.

The Switch Selection and Save Selection buttons become enabled.

| Generate Subset<br>Select Features      |                                        |
|-----------------------------------------|----------------------------------------|
| 4 ≤ ▼ Step2Score ▼ ≤ ▼ 10               | Apply Score Selection Switch Selection |
| Selection Type Add to Current Selection | Manual Selection Save Selection        |

Figure 2-31 – After Applying Score2Score Selection

• Specify 5 <= and Step3Score. Set Selection Type to 'Select From Current Selection' and click Apply Score Selection.

| Generate Subset                           |                                        |
|-------------------------------------------|----------------------------------------|
|                                           | Apply Score Selection Switch Selection |
| Selection Type Select From Current Select | t                                      |

Figure 2-32 – Reselecting based on Step3Score

• Click Save Selection. Enter the description for the selection performed and click OK.

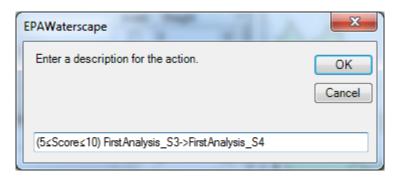

**Figure 2-33 – Initial Description** 

| EPAWaterscape                                    | Γ |
|--------------------------------------------------|---|
| Enter a description for the action. OK<br>Cancel |   |
| 4≤Step2Score≤10 and 5≤Step3Score≤10              |   |

**Figure 2-34 – Edited Description** 

The subset is copied into a new layer named by concatenating the analysis name and "\_S4". The layer is rendered using the last computed Score.

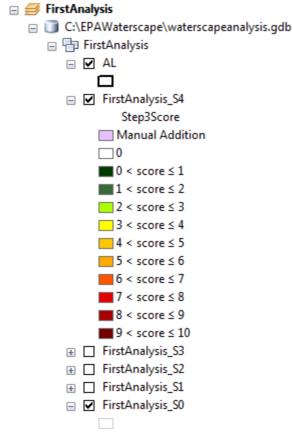

Figure 2-35 – Subset Layer Rendered using last computed Score

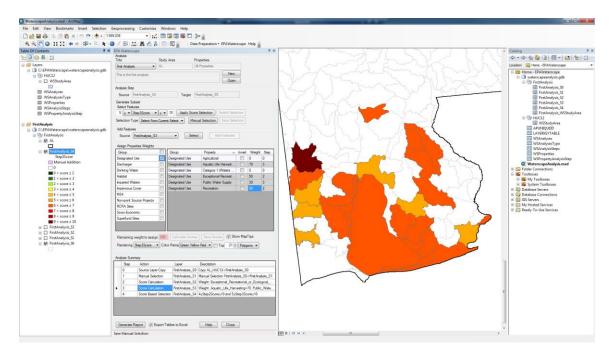

Figure 2-36 – Results after Second Subset

The step is written to the Analysis Summary table as a Score Based Selection.

| Step | Action                | Layer            | Description                                                                   |
|------|-----------------------|------------------|-------------------------------------------------------------------------------|
| 0    | Source Layer Copy     | FirstAnalysis_S0 | Copy AL_HUC12->FirstAnalysis_S0                                               |
| 1    | Manual Selection      | FirstAnalysis_S1 | Manual Selection FirstAnalysis_S0->FirstAnalysis_S1                           |
| 2    | Score Calculation     | FirstAnalysis_S2 | Weight: Exceptional_Recreational_or_Ecological_Significance=50, Recreation=50 |
| 3    | Score Calculation     | FirstAnalysis_S3 | Weight: Aquatic_Life_Harvesting=70, Public_Water_Supply=30                    |
| 4    | Score Based Selection | FirstAnalysis_S4 | 4≤Step2Score≤10 and 5≤Step3Score≤10                                           |

Figure 2-37 – Analysis Summary after Step 4

# 2.7 Add back Features

This step allows adding back features that are not in the subset.

• Specify the source feature class from which the features will be added. '\*\_S0' contains all features from the original study area. Select FirstAnalysis\_S3 and click Select.

| Add Features  |                    |        |              |  |  |  |  |
|---------------|--------------------|--------|--------------|--|--|--|--|
| Source        | FirstAnalysis_S3 🔹 | Select | Add Features |  |  |  |  |
|               | FirstAnalysis_S0   |        |              |  |  |  |  |
| - Assign Prop | FirstAnalysis_S3   |        |              |  |  |  |  |

Figure 2-38 – Add Features Source

The layer FirstAnalysis\_S3 is now visible and selectable. Any existing selected set is cleared in the layer.

- Set the Selection Type to 'Add to Current Selection' and click on the map to select the features from the layer FirstAnalysis\_S3 to add back in the new subset feature class (FirstAnalysis\_S5).
- Once you are done with selecting the features to add back, click Add Features.
- Enter a description for the step when prompted and click OK to create the new subset FirstAnalysis\_S5 generated by copying the current analysis feature class (FirstAnalysis\_S4) and appending the selected features from the source feature class FirstAnalysis\_S3.

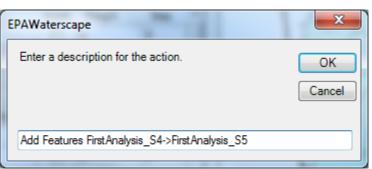

**Figure 2-39 – Add Features Step Description** 

|  | Step | Action                | Layer            | Description                                                                   |
|--|------|-----------------------|------------------|-------------------------------------------------------------------------------|
|  | 0    | Source Layer Copy     | FirstAnalysis_S0 | Copy AL_HUC12->FirstAnalysis_S0                                               |
|  | 1    | Manual Selection      | FirstAnalysis_S1 | Manual Selection FirstAnalysis_S0->FirstAnalysis_S1                           |
|  | 2    | Score Calculation     | FirstAnalysis_S2 | Weight: Recreation=50, Exceptional_Recreational_or_Ecological_Significance=50 |
|  | 3    | Score Calculation     | FirstAnalysis_S3 | Weight: Public_Water_Supply=30, Aquatic_Life_Harvesting=70                    |
|  | 4    | Score Based Selection | FirstAnalysis_S4 | 4≤Step2Score≤10 and 5≤Step3Score≤10                                           |
|  | 5    | Add Features          | FirstAnalysis_S5 | Add Features FirstAnalysis_S4->FirstAnalysis_S5                               |

Figure 2-40 – Analysis Summary – Add Features

#### Note

If the source layer does not contain some of the score fields, these fields will be populated with -9999 in the target layer and displayed as a Manual Addition.

# 2.8 Select Top 10 Polygons using Last Score

You have the option to select the select the top polygons using either a number or a percentage.

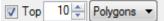

The status bar at the bottom of the form return the following expression: Requested Top 10 Polygons of 37, 17 returned (15 ties) with minimum Step3Score=7

Or

🔽 Top 🛛 10 🚔 🐔 👻

The status bar at the bottom of the form return the following expression: Requested Top 10% of 37 (Top 4), 17 returned (15 ties) with minimum Step3Score=7

When the Top checkbox is checked, a Definition Query is applied to the layer so that only the top polygons are displayed. The lower threshold under Select Features is updated with the value of the minimum score associated to the top scores. If you want to save the top features, you need to create a new subset (FirstAnalysis\_S6) by selecting Apply Score Selection (with the Selection Type set to "Create New Selection") and Save Selection.

| Generate Subset                     |                                        |
|-------------------------------------|----------------------------------------|
|                                     | Apply Score Selection Switch Selection |
| Selection Type Create New Selection | Manual Selection Save Selection        |

Figure 2-41 – Selection based on Minimum Top Score

Edit the step's description as needed and click OK.

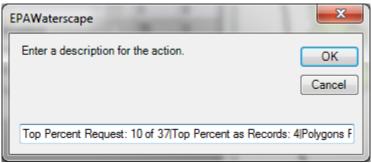

**Figure 2-42 – Top Percent Request** 

The step is written to the Analysis Summary table as Action Type "Top Score Selection".

|   | Step | Action                | Layer            | Description                                                                                                    |
|---|------|-----------------------|------------------|----------------------------------------------------------------------------------------------------|
| • | 0    | Source Layer Copy     | FirstAnalysis_S0 | Copy AL_HUC12->FirstAnalysis_S0                                                                                                  |
|   | 1    | Manual Selection      | FirstAnalysis_S1 | Manual Selection FirstAnalysis_S0->FirstAnalysis_S1                                                                              |
|   | 2    | Score Calculation     | FirstAnalysis_S2 | Weight: Exceptional_Recreational_or_Ecological_Significance=50, Recreation=50                                                    |
|   | 3    | Score Calculation     | FirstAnalysis_S3 | Weight: Aquatic_Life_Harvesting=70, Public_Water_Supply=30                                                                       |
|   | 4    | Score Based Selection | FirstAnalysis_S4 | 4≤Step2Score≤10 and 5≤Step3Score≤10                                                                                              |
|   | 5    | Add Features          | FirstAnalysis_S5 | Add Features FirstAnalysis_S4->FirstAnalysis_S5                                                                                  |
|   | 6    | Top Score Selection   | FirstAnalysis_S6 | Top Percent Request: 10 of 37/Top Percent as Records: 4/Polygons Returned (including 15 ties): 17/Minimum Step3Score Returned: 7 |

**Figure 2-43 – Top Score Selection Action Type** 

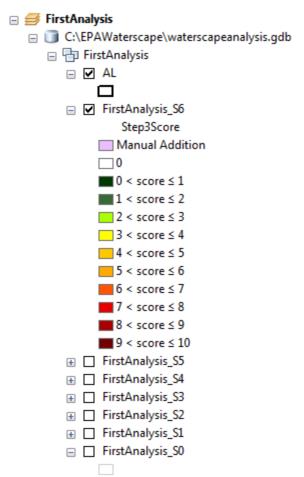

Figure 2-44 – Top Score Layer Rendered using last computed Score

### 2.9 Generate Report

There are 2 options for generating reports:

- Microsoft Word Only.
- Microsoft Word for metadata and maps and Microsoft Excel for tables.

To export the tables to Excel instead of Word, the Export Tables to Excel checkbox must be checked.

| Generate Report V Export Tables to Excel | Help | Close |
|------------------------------------------|------|-------|
|                                          |      |       |

Figure 2-45 – Generate Reports Option

• Click Generate Report.

Report(s) are generated in the same location as the map document. Their name is built by appending the date and time to the second to the name of the analysis.

The ReportImages folder contains the images inserted into the Word Document.

| ↓ Computer ► OSDisk (C:) ► EPAWaterscape ► |                   |                   |           |  |  |  |
|--------------------------------------------|-------------------|-------------------|-----------|--|--|--|
| ✓ Include in library ▼ Share with ▼        | Burn New folde    | r                 |           |  |  |  |
| Name                                       | Date modified     | Туре              | Size      |  |  |  |
| 퉬 ReportImages                             | 3/31/2015 9:32 AM | File folder       |           |  |  |  |
| 퉬 waterscapeanalysis.gdb                   | 3/31/2015 9:32 AM | File folder       |           |  |  |  |
| 💼 FirstAnalysis_20150331093226.docx        | 3/31/2015 9:32 AM | Microsoft Word D  | 1,627 KB  |  |  |  |
| FirstAnalysis_20150331093226.xlsx          | 3/31/2015 9:32 AM | Microsoft Excel W | 22 KB     |  |  |  |
| WaterscapeAnalysis.mxd                     | 3/31/2015 9:30 AM | ArcGIS ArcMap D   | 15,498 KB |  |  |  |

Figure 2-46 – First Analysis Report

The Word document first provides the summary of the analysis, with its title, study area, type and description.

Then it lists the steps performed in the analysis and their respective weight assignments.

#### **EPA Waterscape Report**

3/31/2015 9:35 AM

#### Analysis Summary

| Title<br>Study Area | FirstAnalysis<br>AL         |
|---------------------|-----------------------------|
| Type                | All Properties              |
| Description         | This is the first analysis. |

#### Steps

| Step | Action                   | Description                                                                                                    |
|------|--------------------------|----------------------------------------------------------------------------------------------------|
| 1    | Manual<br>Selection      | Manual Selection FirstAnalysis_S0->FirstAnalysis_S1                                                                                       |
| 2    | Score<br>Calculation     | Weight: Exceptional_Recreational_or_Ecological_Significance=50, Recreation=50                                                             |
| 3    | Score<br>Calculation     | Weight: Aquatic_Life_Harvesting=70, Public_Water_Supply=30                                                                                |
| 4    | Score Based<br>Selection | $4 \leq \text{Step2Score} \leq 10$ and $5 \leq \text{Step3Score} \leq 10$                                                                 |
| 5    | Add Features             | Add Features FirstAnalysis_S4->FirstAnalysis_S5                                                                                           |
| 6    | Top Score<br>Selection   | Top Percent Request: 10 of 37   Top Percent as Records: 4   Polygons Returned<br>(including 15 ties): 17   Minimum Step3Score Returned: 7 |

| 3.47 |    | ~  |   | t  |
|------|----|----|---|----|
| W    | сı | 21 | u | ιs |
|      |    | o  |   |    |

| Group          | Invert                                              | Weight | Step |   |
|----------------|-----------------------------------------------------|--------|------|---|
| Designated Use | Exceptional Recreational or Ecological Significance | 0      | 50   | 2 |
| Designated Use | Recreation                                          | 0      | 50   | 2 |
| Designated Use | Aquatic Life Harvesting                             | 0      | 70   | 3 |
| Designated Use | Public Water Supply                                 | 0      | 30   | 3 |

**Figure 2-47 – Report Summary Tables** 

The summary section is followed by a summary map showing the final results of the analysis.

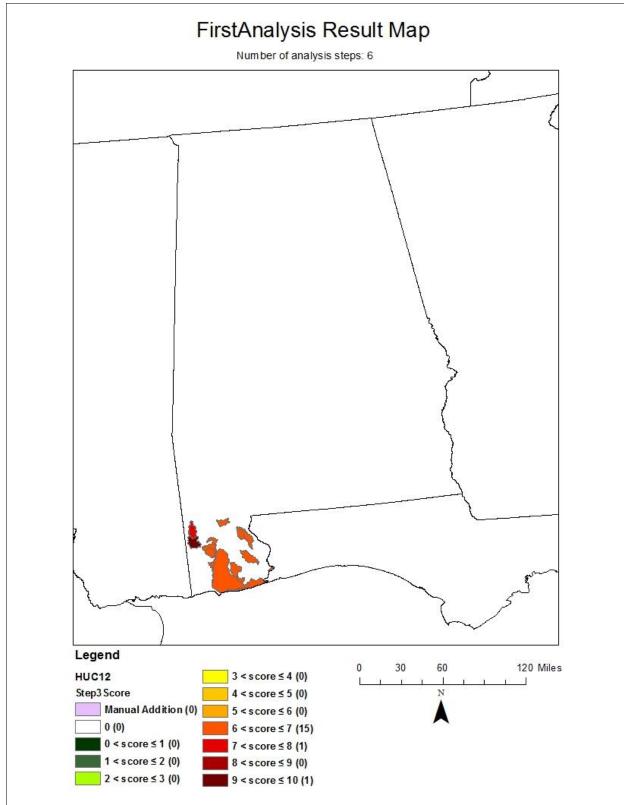

Figure 2-48 – Summary Map

The Word document includes a map for each step.

#### Step 6 - Top Score Selection Top Percent Request: 10 of 37

Top Percent as Records: 4

Polygons Returned (including 15 ties): 17

Minimum Step3Score Returned: 7

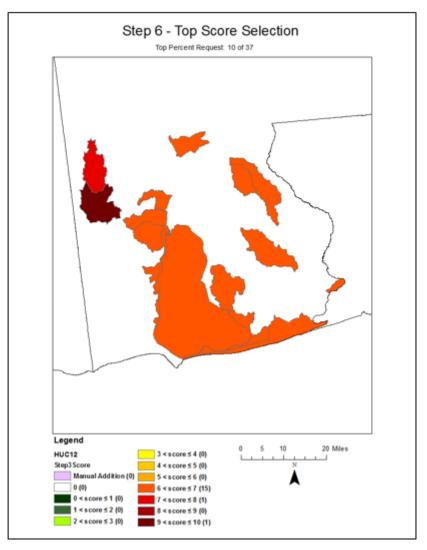

Figure 2-49 – Map for specific Step

The Excel Spreadsheet contains the records for each step with the associated scores when relevant (only records with values <> 0 are displayed).

| x   |                          | -                     | _20150331093226.                                                |          |         | ▲ – □                      | ×  |
|-----|--------------------------|-----------------------|-----------------------------------------------------------------|----------|---------|----------------------------|----|
| F   | ILE HOME INSE            | R PAGEL FORM          | M DATA REVIE                                                    | VIEW A   | DD-I Ch | ristine D 👻                | М. |
|     | board Font Alignr        | ment Number           | E Conditional For<br>Format as Table<br>Cell Styles •<br>Styles |          |         | titing Ser<br>▼ Mind<br>Mi | ~  |
| F6  | ; <del>•</del> :         | $\times \checkmark f$ | r l                                                             |          |         |                            | ¥  |
|     | А                        | В                     | с                                                               | D        | Е       | F                          |    |
| 1   | ST_HUC12                 | HUC_12 🛛 💌            | Step3Score 💌                                                    |          |         |                            |    |
| 2   | AL_031700080502          | 031700080502          | 9.4                                                             |          |         |                            |    |
| 3   | AL_031700080501          | 031700080501          | 7.7                                                             |          |         |                            |    |
| 4   | AL_031401060501          | 031401060501          | 7                                                               |          |         |                            |    |
| 5   | AL_031401060503          | 031401060503          | 7                                                               |          |         |                            |    |
| 6   | AL_031401060602          | 031401060602          | 7                                                               |          |         |                            |    |
| 7   | AL_031401070103          | 031401070103          | 7                                                               |          |         |                            |    |
| 8   | AL_031401070204          | 031401070204          | 7                                                               |          |         |                            |    |
| 9   | AL_031401070205          | 031401070205          | 7                                                               |          |         |                            |    |
| 10  | AL_031602040202          | 031602040202          | 7                                                               |          |         |                            |    |
| 11  | AL_031602040305          | 031602040305          | 7                                                               |          |         |                            |    |
| 12  | AL 031602040504          | -                     | 7                                                               |          |         |                            |    |
| 13  | AL_031602050101          | 031602050101          | 7                                                               |          |         |                            |    |
| 14  | AL_031602050105          | 031602050105          | 7                                                               |          |         |                            |    |
| 15  | AL_031602050204          | 031602050204          | 7                                                               |          |         |                            |    |
| 16  | AL_031602050207          | 031602050207          | 7                                                               |          |         |                            |    |
| 17  | AL_031602050208          | 031602050208          | 7                                                               |          |         |                            |    |
| 18  | AL_031602050300          |                       | 7                                                               |          |         |                            |    |
| 19  |                          |                       |                                                                 |          |         |                            |    |
| 20  |                          |                       |                                                                 |          |         |                            | -  |
|     | <ul> <li>Step</li> </ul> | 1 Step 2              | Step 🕂                                                          | :        |         |                            | F  |
| REA | ADY                      |                       |                                                                 | <b>D</b> |         |                            | )% |
|     |                          | Figure 2.50           | Resulting Exce                                                  |          |         | . 100                      |    |

Figure 2-50 – Resulting Excel Spreadsheet

## 2.10 Delete Analysis Step(s)

You can delete one or more steps from the analysis if needed.

• In the Analysis Summary table click the desired Analysis Summary step and make sure the name of the step appears at the bottom of the form. Then, right-click the step you want to delete (note that all subsequent steps will also be

deleted) and choose to 'Create New Analysis from the current step' or to 'Delete Selected and Subsequent Steps' from the context menu.

|                                            | Step | Action              | Laver            | Description                                                                                                    |  |  |
|--------------------------------------------|------|---------------------|------------------|----------------------------------------------------------------------------------------------------|--|--|
|                                            | 0    | Source Layer Copy   |                  | Copy AL_HUC12->FirstAnalysis_S0                                                                                                    |  |  |
|                                            | 1    | Manual Selection    | FirstAnalysis_S1 | Manual Selection FirstAnalysis_S0->FirstAnalysis_S1                                                                                |  |  |
|                                            | 2    | Score Calculation   | FirstAnalysis_S2 | Weight: Exceptional_Recreational_or_Ecological_Significance=50, Recreation=50 m Current Step <step 3score="" td="" ≤10<=""></step> |  |  |
| Þ                                          | 3    | Score C             | - · · · ·        |                                                                                                    |  |  |
|                                            | 4    | Score [             |                  |                                                                                                    |  |  |
|                                            | 5    | Add Fe              | Selected and Sub | sequent Stepsiis_S4->FirstAnalysis_S5                                                                                              |  |  |
|                                            | 6    | Top Score Selection | FirstAnalysis_S6 | Top Percent Request: 10 of 37 Top Percent as Records: 4 Polygons Returned (including 15 ties): 1                                   |  |  |
| Generate Report Tables to Excel Help Close |      |                     |                  |                                                                                                    |  |  |

Figure 2-51 - Delete Selected and Subsequent Steps

The layers associated with the selected step and subsequent steps (3 and higher) are removed from the map and deleted from the geodatabase.

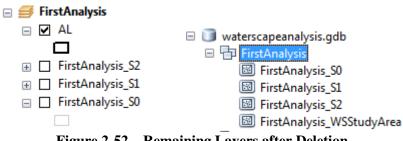

Figure 2-52 – Remaining Layers after Deletion

## 2.11 Create Analysis from existing Analysis

You can create a new analysis based on an existing analysis or based on specific steps from an existing analysis.

- Select the existing analysis to use as a source for the new Analysis and click Open to open it.
- Left click the last step you want to include in your analysis to select the record, then right click and select Create New Analysis from Current Step in the context menu

| Ana  | Analysis Summary                          |                      |                  |                                      |                                             |  |  |
|------|-------------------------------------------|----------------------|------------------|--------------------------------------|---------------------------------------------|--|--|
|      | Step                                      | Action               | Layer            | Description                          |                                             |  |  |
|      | 0                                         | Source Layer Copy    | FirstAnalysis_S0 | Copy AL_HUC12->FirstAnalysis_S0      |                                             |  |  |
| ١.   | 1                                         | Manual Selection     | FiretAnalueie S1 | Manual Selection First Analysis SO-> | FirstAnalysis_S1                            |  |  |
|      | 2                                         | Score Calculati      | Create New A     | nalysis from Current Step            | _Recreational_or_Ecological_Significance=50 |  |  |
|      |                                           |                      | Delete Selecte   | ed and Subsequent Steps              |                                             |  |  |
|      |                                           | _                    |                  |                                      |                                             |  |  |
|      |                                           |                      |                  |                                      |                                             |  |  |
|      |                                           |                      |                  |                                      |                                             |  |  |
|      |                                           |                      |                  |                                      |                                             |  |  |
|      |                                           |                      |                  |                                      |                                             |  |  |
| G    | Generate Report Version Second Help Close |                      |                  |                                      |                                             |  |  |
| Stan | -1 Sourc                                  | e-FirstAnalysis SO T | arget-FirstAnab  | reie S1                              |                                             |  |  |

Step=1 Source=FirstAnalysis\_S0 Target=FirstAnalysis\_S1 Figure 2-53 – Create New Analysis from Current Step

• Enter a name and description for the new analysis when prompted and click Create to generate the new analysis.

| New Analysis    | and the set of the set of the set |
|-----------------|----------------------------------------------------------------------------------------------------|
| Analysis Title: | FirstAnalysis_Copy                                                                                                    |
| Description:    | This is a copy of the first analysis.                                                                                                    |
|                 | Create                                                                                                    |
|                 |                                                                                                    |

Figure 2-54 – New Analysis Window

# 3. Setting up custom Data

Instead of using the preloaded database, you have the option to use your own data to perform the analyses. Two functions allow you to generate the base data required to perform analyses. These two functions are located in the Data Preparation menu in the EPA Waterscape toolbar.

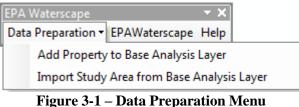

Figure 3-1 – Data Preparation Menu

The default database must not be loaded when setting up custom data. So the EPAWaterscape button which loads this database must not be used until the data has been set up.

## 3.1 Defining your Base Analysis Layer

The Base Analysis Layer is the polygon feature class storing the polygon features for which the properties of interest have been calculated. For example, the default Base Analysis Layer used in the EPA Waterscape application is a snapshot of the Watershed Boundary Dataset that has been intersected with a particular US state file to include water-based state areas that are covered by WBD HUC12 features. Properties have been assessed for each of these polygons. The name of the layer is HUC12\_dtl\_st\_with\_water\_INTERSECT.

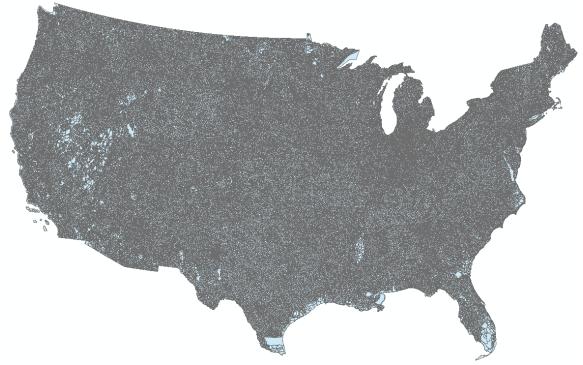

Figure 3-2 – Default Base Analysis Layer

#### Note

This layer is not installed with the EPA Waterscape Tools.

Instead of using this layer, you also have the option to use a State level base layer. These layers are installed by the EPA Waterscape tool and are the default layers supporting the analyses. The State Level layer contains the same non property attributes as the source Base Layer. It also contains the properties that have at least one value greater than 0.

| Tab | le          |         |                   |              |       |                         |                                                        |   | ] × |
|-----|-------------|---------|-------------------|--------------|-------|-------------------------|--------------------------------------------------------|---|-----|
| 0   | -   🔁 -   🏪 | N 🖸 🦣   | ×                 |              |       |                         |                                                        |   |     |
| ст_ | HUC12       |         |                   |              |       |                         |                                                        |   | ×   |
| Π   | OBJECTID *  | Shape * | ST_HUC12          | HUC_12       | State | Aquatic Life Harvesting | Fish Shellfish and Wildlife Protection and Propagation |   |     |
| F   | 1           | Polygon | CT_010802050102   | 010802050102 | СТ    | 1                       |                                                        | 1 |     |
|     | 2           | Polygon | CT_010802050103   | 010802050103 | CT    | 2                       |                                                        | 2 |     |
|     | 3           | Polygon | CT_010802050104   | 010802050104 | СТ    | 6                       |                                                        | 6 |     |
|     | 4           | Polygon | CT_010802050105   | 010802050105 | СТ    | 5                       |                                                        | 5 |     |
|     | 5           | Polygon | CT_010802050201   | 010802050201 | СТ    | 1                       |                                                        | 1 |     |
|     | 6           | Polygon | CT_010802050202   | 010802050202 | СТ    | 9                       |                                                        | 9 | Ŧ   |
| ٠   |             |         |                   |              |       |                         |                                                        | Þ |     |
| н   | •           | 1 > >   | 🔲 🔲   (0 out of 1 | 84 Selected) |       |                         |                                                        |   |     |
| CT  | HUC12       |         |                   |              |       |                         |                                                        |   |     |
|     |             |         |                   |              |       |                         |                                                        |   |     |

Figure 3-3 – State Level Supporting Layer

It has as well 2 administration fields: AnalysisZoneID and AnalysisZoneName that are the same as respectively the fields HUC\_12 and ST\_HUC12.

| Table                                      |              |                  |                 |                  | $\square \times$ |
|--------------------------------------------|--------------|------------------|-----------------|------------------|------------------|
| 🗄 •   🖶 •   🖫 👧 🖾 🐢 🗙                      |              |                  |                 |                  |                  |
| CT_HUC12                                   |              |                  |                 |                  | ×                |
| CWA Section 319 Non-point Source Projects  | Shape_Length | Shape_Area       | AnalysisZoneID  | AnalysisZoneName |                  |
| 0                                          | 28863.809938 | 25935369.390608  | CT_010802050102 | 010802050102     |                  |
| 0                                          | 30258.151336 | 29104693.070633  | CT_010802050103 | 010802050103     |                  |
| 0                                          | 52877.02518  | 63415056.204644  | CT_010802050104 | 010802050104     |                  |
| 0                                          | 69981.468195 | 102106679.484513 | CT_010802050105 | 010802050105     |                  |
| 0                                          | 38509.165859 | 47179937.141241  | CT_010802050201 | 010802050201     |                  |
| 5                                          | 35313.665644 | 40869628.280832  | CT_010802050202 | 010802050202     | -                |
| <                                          |              |                  |                 |                  | P                |
| I ← ← 0 → →I   📄 🔲   (0 out of 184 Selecte | d)           |                  |                 |                  |                  |
| CT_HUC12                                   |              |                  |                 |                  |                  |

**Figure 3-4 – Administration Fields** 

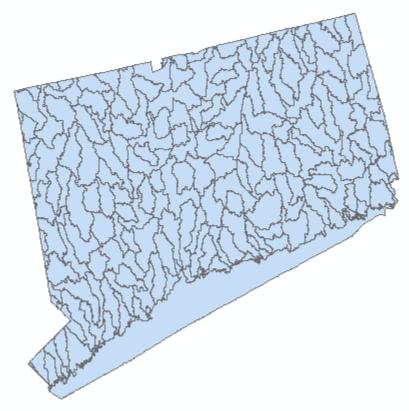

Figure 3-5 – State Level Supporting Geometry

## 3.2 Generate New Properties

New properties must geographically conform to the base layer used in the EPAWaterscape tool. All geoprocessing of data intended to supplement the stock EPAWaterscape layers needs to be done with the exact same geography used in creating the properties that come with the tool.

The output from the processing need to be a table that has a 'State\_HUC12" field and a "score" field. The state field will be the two letter abbreviation "CT", an underscore, and then the 12-digit HUC ID (e.g. "CT\_010203040506"). Your score field is the intrinsic scale or value assigned to each feature based on the raw data (e.g. '1-10', '2,4,6,8,10', etc.). With those two fields

created, the Add Properties to Base Analysis Layer tool can join your simple table to the base geography and allows you to utilize your data in the EPAWaterscape tool.

## 3.3 Add Properties to Base Analysis Layer

The objective of this function is to append new property fields to the base analysis polygon layer containing all polygon features that have been scored.

- Open a new map document and save it.
- Add your polygon base analysis layer into the Table of Contents of ArcMap.
- Add the table storing the properties that have been calculated for the features. For each property, an intrinsic score of 1-10 was assigned to each HUC12 with that property present in a given state on the basis of the distribution of the data within the property.

## 3.3.1 Add and Rename Single Property

To add a property to the Base Analysis Layer use the function Add Property to Base Analysis Layer. This function replaces the null values with zeros and also provides an entry for renaming the new property if the user so desires.

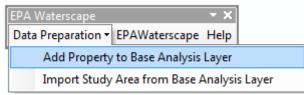

Figure 3-6 – Add Property to Base Analysis Layer

• Select Data Preparation > Add Property to Base Analysis Layer.

| Add Property to Base Analysis Layer |                             |  |  |  |  |
|-------------------------------------|-----------------------------|--|--|--|--|
| Analysis Layer                      |                             |  |  |  |  |
| Base Analysis Layer                 | WBDSnapshot_Nationaldtl_ST  |  |  |  |  |
| Join Field                          | ST_HUC12                    |  |  |  |  |
| Property Table                      |                             |  |  |  |  |
| Property Table                      | Properties •                |  |  |  |  |
| Join Field                          | ST_HUC12                    |  |  |  |  |
| Property Field                      | All_Impairments_St_Quintile |  |  |  |  |
| Property Field in<br>Analysis Layer | All_Impairments_St_Quintile |  |  |  |  |
| OK Help Cancel                      |                             |  |  |  |  |

Figure 3-7 - Add Property to Base Analysis Layer Form

#### Note

This tool processes only one field at the time.

## **3.3.2 Add Multiple Properties**

If you want to process multiple fields without renaming them, you can use the out-of-the box Join Field tool to add the fields from the properties table as is in the Base Analysis Layer. You will need to replace the null values with zeros in the properties table first before performing the join.

#### 3.3.2.1 Replace Null values in Properties Table (optional)

The input properties table contain on field for each property. If there are Null values associated to the properties, these values must be set to 0. This may be done using the EPA Waterscape toolbox Replace Null with Zero tool.

| Tab       | ole             |                 |                 |          |                 |               |                         |    | 1 × |
|-----------|-----------------|-----------------|-----------------|----------|-----------------|---------------|-------------------------|----|-----|
| *==<br>*= | •   🔁 •   🏪     | 💦 🖸 🖓 🗙         |                 |          |                 |               |                         |    |     |
| pro       | perty_table_CO  | NUS             |                 |          |                 |               |                         |    | ×   |
|           | OBJECTID *      | ST_HUC12        | HUC_12          | State    | Aesthetic Value | Agricultural  | Aquatic Life Harvesting |    |     |
| ۱         | 1               | AL_031300020601 | 031300020601    | AL       | <null></null>   | <null></null> | <null></null>           |    |     |
|           | 2               | AL_031300020602 | 031300020602    | AL       | <null></null>   | <null></null> | <null></null>           |    |     |
|           | 3               | AL_031300020603 | 031300020603    | AL       | <null></null>   | <null></null> | <null></null>           |    | 1   |
|           | 4               | AL_031300020802 | 031300020802    | AL       | <null></null>   | 6             |                         | 6  | 1   |
|           | 5               | AL_031300020803 | 031300020803    | AL       | <null></null>   | <null></null> | <null></null>           |    | ĺ I |
|           | 6               | AL_031300020804 | 031300020804    | AL       | <null></null>   | <null></null> | <null></null>           |    |     |
| Т         | 7               | AL_031300020805 | 031300020805    | AL       | <null></null>   | 3             |                         | 3  |     |
|           | 8               | AL_031300020806 | 031300020806    | AL       | <null></null>   | 8             |                         | 8  | 1   |
|           | 9               | AL_031300020808 | 031300020808    | AL       | <null></null>   | 10            |                         | 10 |     |
|           | 10              | AL_031300020901 | 031300020901    | AL       | <null></null>   | 5             |                         | 5  | 1   |
|           | 11              | AL_031300020902 | 031300020902    | AL       | <null></null>   | 3             |                         | 3  | -   |
| •         |                 |                 | •               |          | 1               |               | •                       | Þ  |     |
| н         | • 1             | L > >I 📄 🗖      | (0 out of 87751 | Selected | )               |               |                         |    |     |
| pro       | operty_table_CC | ONUS            |                 |          |                 |               |                         |    |     |

Figure 3-8 – Input Properties Table for update

- Add the input Properties table to ArcMap.
- Open the Catalog window and browse to the location of the EPA Waterscape toolbox located by default under C:\Program Files (x86)\ESRI\EPAWaterscape\Bin.

| 🖃 🎫 Folder Connections                        |
|-----------------------------------------------|
| 🗉 🚰 C:\                                       |
| 🖃 🚘 C:\Program Files (x86)\ESRI\EPAWaterscape |
| 🖃 🚞 Bin                                       |
| 🗉 🚞 lyrFiles                                  |
| 🗉 🚞 Scripts                                   |
| 표 🧊 WaterscapeAdmin.gdb                       |
| 🖃 🚳 EPA Waterscape.tbx                        |
| 💐 Replace Null with Zero                      |
| 🗴 EPAWaterscapeConfig.xml                     |
| Figure 3-9 – Replace Null with Zero tool      |

• Double-click the Replace Null with Zero tool. Set the Input Properties Table to your updated Properties table and create an output Properties table in the same location. Click OK to run the tool.

| 3 | Replace Null with Zero                                                                                            |          | x        |
|---|----------------------------------------------------------------------------------------------------|----------|----------|
|   | Input Propertes Table                                                                                             | _        | Â        |
|   | property_table_CONUS                                                                                              | 2        | Ξ        |
|   | Output Properties Table                                                                                           |          | <u> </u> |
|   | E:\Projects\EPAWATERSCAPE\data_12082014\Waterscape_Property_Table\Property_Table_1.gdb\property_table_CONUS_with0 | <b>2</b> | -        |
|   | OK Cancel Environments Show i                                                                                     | Help >>  |          |

Figure 3-10 – Replace Null with Zero User Interface

The updated table contains 0 values instead of Null values in the properties fields.

#### 3.3.2.2 Cleanup Base Analysis Layer (optional)

You need to remove from the Base Analysis Layer any existing property fields that you want to upload if they already exist. You can use the Delete Field geoprocessing tool to delete specific attributes.

• If the input Base Analysis Layer already contains some of the properties you want to upload/update, browse to the Delete Fields tool in the Data Management toolbox.

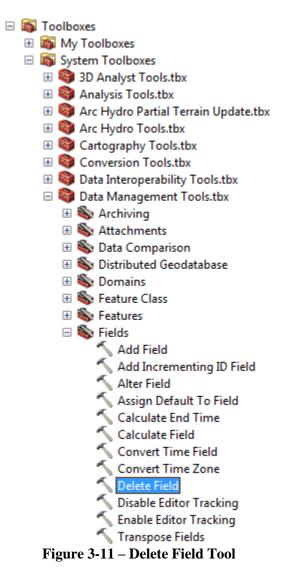

• Double-click the tool. Select the Base Analysis layer as input table and select the properties fields to delete. Do not delete the identifier fields.

| N Delete Field                                         |
|--------------------------------------------------------|
| Input Table                                            |
| WBDSnapshot_National_dtl_ST_w_water_INTERSECT 🗾 🖻      |
| Drop Field                                             |
| ST_HUC12                                               |
| HUC_12                                                 |
| State                                                  |
| Aesthetic_Value                                        |
| Agricultural                                           |
| Aquatic_Life_Harvesting                                |
| Exceptional_Recreatinal_or_Ecological_Significance     |
| Fish_Shellfish_and_Wildlife_Protection_and_Propagation |
| ✓ Industrial                                           |
|                                                        |
| Select All Unselect All Add Field                      |
| OK Cancel Environments Show Help >>                    |

Figure 3-12 – Delete Existing Properties Fields from Base Analysis Layer

| /E |            | ional_dtl_S | T_w_waterINTERS | ECT          |       |              |                  |     |
|----|------------|-------------|-----------------|--------------|-------|--------------|------------------|-----|
| Ī  | OBJECTID * | Shape *     | ST_HUC12 *      | HUC_12       | State | Shape_Length | Shape_Area       | L I |
| 1  | 1          | Polygon     | AL_031300020601 | 031300020601 | AL    | 17971.599566 | 11300101.529627  |     |
| ĺ  | 2          | Polygon     | AL_031300020602 | 031300020602 | AL    | 19254.428898 | 15646432.705733  |     |
| Ì  | 3          | Polygon     | AL_031300020603 | 031300020603 | AL    | 14654.252994 | 6202812.899699   |     |
| Ì  | 4          | Polygon     | AL_031300020802 | 031300020802 | AL    | 60203.39919  | 107258835.047094 |     |
| Ì  | 5          | Polygon     | AL_031300020803 | 031300020803 | AL    | 31517.910475 | 17969802.584294  |     |
| Î  | 6          | Polygon     | AL_031300020804 | 031300020804 | AL    | 40322.34031  | 57328210.492573  |     |
| Î  | 7          | Polygon     | AL_031300020805 | 031300020805 | AL    | 51922.003349 | 112548513.414023 |     |
| ĺ  | 8          | Polygon     | AL_031300020806 | 031300020806 | AL    | 35509.987207 | 20888206.806458  |     |
| Î  | 9          | Polygon     | AL_031300020808 | 031300020808 | AL    | 18956.647825 | 10642537.690799  | 1   |
| ĺ  | 10         | Polygon     | AL_031300020901 | 031300020901 | AL    | 50063.386116 | 87265080.540859  | 1   |
| ĺ  | 11         | Polygon     | AL_031300020902 | 031300020902 | AL    | 51870.718595 | 88322519.282386  |     |
| ĺ  | 12         | Polygon     | AL_031300020903 | 031300020903 | AL    | 65763.326939 | 82363975.603096  |     |
| ĺ  | 13         | Polygon     | AL_031300020907 | 031300020907 | AL    | 39652.008806 | 46775069.766068  |     |
| ĺ  | 14         | Polygon     | AL_031300020908 | 031300020908 | AL    | 44454.031232 | 24506499.26042   |     |
| ĺ  | 15         | Polygon     | AL_031300021104 | 031300021104 | AL    | 52783.986854 | 125849891.333852 |     |
| Î  | 40         | Detrees     | AL 024200024405 | 004000004405 | A 1   | 70050 047404 | 400700005 047700 |     |

Figure 3-13 – Base Analysis Layer with all Properties Removed

#### 3.3.2.3 Join Properties into Base Analysis Layer

• In ArcMap, open the Catalog window and browse to the Data Management Tools > Joins toolset. Double-click the Join Field tool.

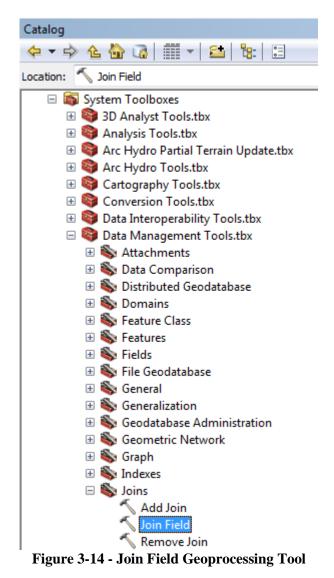

- Specify your Base Analysis Layer as Input Table and your Properties table as Join Table as well as the Input and Output Join Fields.
- Specify the fields used to establish the relationship between the Base Analysis Layer and the Properties table (e.g. ST\_HUC12).
- Check the Property fields to add in the Base Analysis Layer and click OK.

| Input Table<br>WBDSnapshot_Nationaldtl_ST_w_waterINTERSECT | <b>_</b>   |
|------------------------------------------------------------|------------|
|                                                            |            |
| Input Join Field<br>ST_HUC12                               |            |
| Join Table                                                 | •          |
|                                                            | - ►        |
| property_table_CONUS_with0                                 | - <u> </u> |
| Output Join Field                                          |            |
| ST_HUC12                                                   | •          |
| Join Fields (optional)                                     |            |
| ST_HUC12                                                   | Â          |
| State                                                      |            |
| Aesthetic Value                                            |            |
| Agricultural                                               |            |
| Aquatic_Life_Harvesting                                    |            |
| Exceptional_Recreational_or_Ecological_Significance        |            |
| Fish_Shellfish_and_Wildlife_Protection_and_Propagation     |            |
| V Industrial                                               |            |
| <                                                          | •          |
| Select All Unselect All                                    | Add Field  |
|                                                            | *          |

Figure 3-15 – Join Field Geoprocessing Tool User Interface

| The selected Prop | perties have been | added to the Base | e Analysis Layer. |
|-------------------|-------------------|-------------------|-------------------|
|-------------------|-------------------|-------------------|-------------------|

| BD | Snapshot_Nat | tionaldtl_S | T_w_waterINTERS | ECT          |       |               |                  |                 |              |
|----|--------------|-------------|-----------------|--------------|-------|---------------|------------------|-----------------|--------------|
|    | OBJECTID *   | Shape *     | ST_HUC12 *      | HUC_12       | State | Shape_Length  | Shape_Area       | Aesthetic Value | Agricultural |
|    | 1            | Polygon     | AL_031300020601 | 031300020601 | AL    | 17971.599566  | 11300101.529627  | 0               | 0            |
|    | 2            | Polygon     | AL_031300020602 | 031300020602 | AL    | 19254.428898  | 15646432.705733  | 0               | 0            |
|    | 3            | Polygon     | AL_031300020603 | 031300020603 | AL    | 14654.252994  | 6202812.899699   | 0               | 0            |
|    | 4            | Polygon     | AL_031300020802 | 031300020802 | AL    | 60203.39919   | 107258835.047094 | 0               | 6            |
|    | 5            | Polygon     | AL_031300020803 | 031300020803 | AL    | 31517.910475  | 17969802.584294  | 0               | 0            |
|    | 6            | Polygon     | AL_031300020804 | 031300020804 | AL    | 40322.34031   | 57328210.492573  | 0               | 0            |
|    | 7            | Polygon     | AL_031300020805 | 031300020805 | AL    | 51922.003349  | 112548513.414023 | 0               | 3            |
|    | 8            | Polygon     | AL_031300020806 | 031300020806 | AL    | 35509.987207  | 20888206.806458  | 0               | 8            |
|    | 9            | Polygon     | AL_031300020808 | 031300020808 | AL    | 18956.647825  | 10642537.690799  | 0               | 10           |
|    | 10           | Polygon     | AL_031300020901 | 031300020901 | AL    | 50063.386116  | 87265080.540859  | 0               | 5            |
|    | 11           | Polygon     | AL_031300020902 | 031300020902 | AL    | 51870.718595  | 88322519.282386  | 0               | 3            |
|    | 12           | Polygon     | AL_031300020903 | 031300020903 | AL    | 65763.326939  | 82363975.603096  | 0               | 3            |
|    | 13           | Polygon     | AL_031300020907 | 031300020907 | AL    | 39652.008806  | 46775069.766068  | 0               | 0            |
|    | 14           | Polygon     | AL_031300020908 | 031300020908 | AL    | 44454.031232  | 24506499.26042   | 0               | 4            |
|    |              |             |                 |              |       | 50700 00005 ( | 105010001 000050 |                 | -            |

Figure 3-16 – Base Analysis Layer with Joined Properties

## 3.4 Import Study Area from Base Analysis Layer

The objective of this function is to create subsets of StudyArea features contained in the base analysis layer (e.g., a single state) as well as the associated WSStudyArea feature class, WSProperties table and WSAnalysesType table used to support the analyses.

#### Warning

You must not click the EPAWaterscape tool if you plan to upload your custom data since this action will load the default configuration.

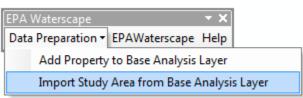

Figure 3-17 -- Import Study Area from Base Analysis Layer Function

- Select Data Preparation > Import Study Area from Base Analysis Layer.
- Specify the input Base Analysis Layer. Specify as Study Area Name Field and Study Area Code Field the fields that will be used to identify all features belonging to a specific Study Area. For example, the Base Analysis Layer used to generate the default database contains the field State that stores the 2-digit code of the State where the polygon feature is located. The Study Areas Code Field is used to name the output Base Analysis layer associated with each Study Area. The Layer Name suffix will be appended to this code.
- Specify as Analysis Zone ID Field the field storing the unique identifier for each input polygon feature that will be used in the reports. Specify as Analysis Zone Name Field the name field that will be used in the reports.
- Specify the Property fields that you want to use in your analyses. Modify the description if needed and enter a Property Group associated with each Property. The default Group is set to None.

| 🔮 Import Study A | Area from Ba  | ase Analysis | Layer                       |                   | x |
|------------------|---------------|--------------|-----------------------------|-------------------|---|
| Base Analysis L  | ayer          | WBDSnaps     | not_Nationaldtl_ST_w 🔻      | ]                 |   |
| Study Area Nan   | ne Field      | State        | •                           |                   |   |
| Study Area Cod   | e Field       | State        | •                           |                   |   |
| LayerName Suff   | īx.           | HUC12        |                             |                   |   |
| Analysis Zone I  | D Field       | ST_HUC12     |                             | ]                 |   |
| Analysis Zone I  | Name Field    | HUC_12       | •                           | ]                 |   |
| Attributes       |               |              |                             |                   |   |
| Include          | Property Fie  | eld Name 🔺   | Property Description        | Property<br>Group |   |
|                  | Aesthetic_V   | alue_St_Q    | Aesthetic Value St Quint    | None              |   |
|                  | Agricultural_ | St_Quintile  | Agricultural St Quintile    | None              |   |
|                  | All_Impairme  | ents_minus   | All Impairments minus N     | None              |   |
|                  | All_Impairme  | ents_minus   | All Impairments minus P     | None              |   |
|                  | All_Impairme  | ents_minus   | All Impaiments minus S      | None              |   |
|                  | All_Impairme  | ents_St_Qu   | All Impairments St Quintile | None              | - |
|                  |               | ок           | Help Cancel                 |                   |   |

Figure 3-18 – Import Study Area from Base Analysis Layer

• You can either enter the Property Groups or leave the default (None) and modify the groups in the later step. Click OK.

| Base A                | nalysis L | ayer         | WBDSnapshot_   | Nationaldtl_ST_w        | •                 |          |  |
|-----------------------|-----------|--------------|----------------|-------------------------|-------------------|----------|--|
| Study Area Name Field |           |              | State 💌        |                         |                   |          |  |
| Study Area Code Field |           |              | State          | State 🔹                 |                   |          |  |
| LayerName Suffix      |           | HUC12        | HUC12          |                         |                   |          |  |
| Analys                | is Zone I | D Field      | ST_HUC12       |                         | •                 |          |  |
| Analys                | is Zone N | lame Field   | HUC_12         |                         | •                 |          |  |
| Attribut              | es        |              |                |                         |                   |          |  |
|                       | Include   | Property Fie | ld Name        | Property<br>Description | Property<br>Group | <b>•</b> |  |
|                       | 1         | Aquatic_Life | _Harvesting    | Aquatic Life Harv       | Designated Use    |          |  |
|                       | <b>V</b>  | GW_Well      |                | GW Well                 | Drinking Water    | Ξ        |  |
|                       | 1         | PCT_Overlag  | pping_SPA_Area | PCT Overlapping         | Drinking Water    |          |  |
|                       | 1         | DW_Populat   | tion           | DW Population           | Drinking Water    |          |  |
|                       | 1         | All_Impairme | nts_minus_Sed  | All Impairments mi      | Impaired Waters   |          |  |
|                       | 1         | All_Impairme | nts            | All Impairments         | Impaired Waters   | -        |  |
|                       |           |              | ОК Не          | Ip Cancel               |                   |          |  |

Figure 3-19 – Import Study Area from Base Analysis Layer with Property Groups Populated

The function creates an overview WS\_STUDYAREA feature class storing the footprint of the available Study Areas. It also creates one polygon feature class for each StudyArea named by concatenating the Study Area Code, "\_" and the Layer Name Suffix that contains the base polygon features from the input Base Analysis Layer that belong to the Study Area.

|                                                                                                    | 🖃 🙀 Home - Data_12082014\UpdatedDB                                                                                                    |
|----------------------------------------------------------------------------------------------------|----------------------------------------------------------------------------------------------------|
|                                                                                                    | 🖃 🧊 waterscapedb.gdb                                                                                                    |
|                                                                                                    | □ 1 HUC12                                                                                                    |
|                                                                                                    |                                                                                                    |
|                                                                                                    |                                                                                                    |
|                                                                                                    |                                                                                                    |
|                                                                                                    |                                                                                                    |
|                                                                                                    |                                                                                                    |
|                                                                                                    |                                                                                                    |
|                                                                                                    | CT_HUC12                                                                                                    |
|                                                                                                    | B DC_HUC12                                                                                                    |
|                                                                                                    | B DE_HUC12                                                                                                    |
|                                                                                                    | FI HUC12                                                                                                    |
|                                                                                                    | _                                                                                                    |
|                                                                                                    | I TX_HUC12                                                                                                    |
|                                                                                                    | UT_HUC12                                                                                                    |
|                                                                                                    | VA_HUC12                                                                                                    |
| 🗆 🧻 waterscapedb.gdb                                                                                                    | W HUC12                                                                                                    |
|                                                                                                    |                                                                                                    |
|                                                                                                    |                                                                                                    |
|                                                                                                    |                                                                                                    |
|                                                                                                    |                                                                                                    |
|                                                                                                    |                                                                                                    |
|                                                                                                    |                                                                                                    |
| Figure 3-20 – Import Study                                                                                                    | y Area from Base Analysis Layer Results                                                                                                    |
| ■ ● waterscapedb.gdb<br>■ ● HUC12<br>■ APUNIQUEID<br>■ LAYERKEYTABLE<br>■ WSAnalysesType<br>■ WSProperties<br>Figure 3-20 – Import Study | <ul> <li>□ HUC12</li> <li>□ AL_HUC12</li> <li>□ AR_HUC12</li> <li>□ AZ_HUC12</li> <li>□ CA_HUC12</li> <li>□ CO_HUC12</li> <li>□ CC_HUC12</li> <li>□ DC_HUC12</li> <li>□ DE_HUC12</li> <li>□ DE_HUC12</li> <li>□ TX_HUC12</li> <li>□ UT_HUC12</li> <li>□ VT_HUC12</li> <li>□ VT_HUC12</li> <li>□ WA_HUC12</li> <li>□ WSStudyArea</li> <li>□ WY_HUC12</li> <li>□ WY_HUC12</li> </ul> |

| Layers Solution Solution | 0                                                                                                    | ×                                   | A A A A A A A A A A A A A A A A A A A   |                                                          |                                                                                                    |                                                                                                    |                 |
|----------------------------------------------------------------------------------------------------|----------------------------------------------------------------------------------------------------|-------------------------------------|-----------------------------------------|----------------------------------------------------------|----------------------------------------------------------------------------------------------------|----------------------------------------------------------------------------------------------------|-----------------|
|                                                                                                    |                                                                                                    |                                     | a e u 📢                                 |                                                          |                                                                                                    |                                                                                                    | •               |
| Table                                                                                                    |                                                                                                    |                                     | 3 8 1 4                                 |                                                          |                                                                                                    |                                                                                                    | ۲<br>ب ب        |
| Table<br>클 •   韓 •   ₽                                                                                                    | a 🚱 🖸 🍕                                                                                                    |                                     |                                         |                                                          | m                                                                                                    |                                                                                                    | т ×             |
|                                                                                                    | a 💦 🖸 🚽                                                                                                    |                                     |                                         |                                                          |                                                                                                    |                                                                                                    | т ×<br>х Ф<br>х |
| ∷ •   ┺ •   ₽                                                                                                    | 🛾 🏹 🖸 🍕                                                                                                    |                                     | StudyArea                               | LayerName                                                | Shape_Length                                                                                          | Shape_Area                                                                                                |                 |
| □ •   君 •   ₽<br>WSStudyArea                                                                                                    | Shape *                                                                                                    | ×                                   |                                         | LayerName<br>AL_HUC12                                    |                                                                                                    | Shape_Area<br>135274370563.47025                                                                          |                 |
| USStudyArea<br>OBJECTID *<br>► 1                                                                                                    | Shape *                                                                                                    | X<br>State                          | StudyArea                               |                                                          | Shape_Length                                                                                          |                                                                                                    |                 |
| USStudyArea<br>OBJECTID *<br>► 1                                                                                                    | Shape * Polygon Polygon                                                                                                 | State                               | StudyArea<br>AL                         | AL_HUC12                                                 | Shape_Length<br>1780640.131915                                                                        | 135274370563.47025                                                                                        |                 |
| El • I B • I P<br>WSStudyArea<br>OBJECTID *<br>► 1<br>2                                                                                                    | Shape * Polygon Polygon Polygon Polygon                                                                                 | State<br>AL<br>AR                   | StudyArea<br>AL<br>AR                   | AL_HUC12<br>AR_HUC12                                     | Shape_Length<br>1780640.131915<br>2178868.748536                                                      | 135274370563.47025<br>137731644029.54376                                                                  |                 |
| E + B + B<br>WSStudyArea<br>OBJECTID*<br>1<br>2<br>3                                                                                                    | Shape * Polygon Polygon Polygon Polygon Polygon Polygon                                                                 | State<br>AL<br>AR<br>AZ             | StudyArea<br>AL<br>AR<br>AZ             | AL_HUC12<br>AR_HUC12<br>AZ_HUC12                         | Shape_Length<br>1780640.131915<br>2178868.748536<br>2399634.22554                                     | 135274370563.47025<br>137731644029.54376<br>295226478228.53351                                            |                 |
| E v B v P                                                                                                    | Shape * Polygon Polygon Polygon Polygon Polygon Polygon                                                                 | State<br>AL<br>AR<br>AZ<br>CA       | StudyArea<br>AL<br>AR<br>AZ<br>CA       | AL_HUC12<br>AR_HUC12<br>AZ_HUC12<br>CA_HUC12             | Shape_Length<br>1780640.131915<br>2178868.748536<br>2399634.22554<br>4198964.756772                   | 135274370563.47025<br>137731644029.54376<br>295226478228.53351<br>423657769207.5246                       |                 |
| E v B v P                                                                                                    | Shape *       Polygon       Polygon       Polygon       Polygon       Polygon       Polygon       Polygon       Polygon | State<br>AL<br>AR<br>AZ<br>CA<br>CO | StudyArea<br>AL<br>AR<br>AZ<br>CA<br>CO | AL_HUC12<br>AR_HUC12<br>AZ_HUC12<br>CA_HUC12<br>CO_HUC12 | Shape_Length<br>1780640.131915<br>2178868.748536<br>2399634.22554<br>4198964.756772<br>2101667.839532 | 135274370563.47025<br>137731644029.54376<br>295226478228.53351<br>423657769207.5246<br>269602843598.70483 |                 |

Figure 3-21 – WSStudyArea Feature Class

The function also creates one polygon feature class for each Study Area. Each feature class contains the base polygon features from the input Base Analysis Layer that belong to a specific Study Area. These feature classes are named by concatenating the Study Area Code, "\_" and the Layer Name Suffix (e.g. AL\_HUC12). Each feature class contains the fields AnalysisZoneID and AnalysisZoneName that will be used in the reports. They also contain all specified Properties that have least one value greater than zero in that Study Area.

| Untitled - ArcMap                                                                                                    |                        |                |                 |                             |                                                                                                    | X        |
|----------------------------------------------------------------------------------------------------|------------------------|----------------|-----------------|-----------------------------|----------------------------------------------------------------------------------------------------|----------|
| ile Edit View Bookmarks Insert Selection Geoprocessing Customize Windows Help                                                                                                    |                        |                |                 |                             |                                                                                                    |          |
| 🗋 🚰 🖶 🐎 🏐 🛍 🗙   🄊 🍽 🚸 🔹 1:35,333,445 💿 🔹 🕵 🖾                                                                                                    | 📴 🚽 🔍 🔍 🕅 🥥 🔅          | ¥ 53   🗢 🔿   6 | 🔊 - 🖾   📐   🕥   | 🥖 🗊 I 🔛 🗛 🕯                 | 🗄 👷   💿   🖳 🖕                                                                                                    |          |
| Data Preparation - EPAWaterscape Help -                                                                                                    | _                      |                |                 |                             | _                                                                                                    |          |
| ble Of Contents # ×                                                                                                    |                        |                |                 | <ul> <li>Catalog</li> </ul> |                                                                                                    | <b>д</b> |
| <ul> <li>Source and the second second</li></ul> |                        |                |                 | E Cocation: E               | Image: Control of the second second |          |
|                                                                                                    | m                      |                | ,               |                             |                                                                                                    | д        |
| ] •   📴 •   🖫 🚱 🖾 🛷 ×                                                                                                    |                        |                |                 |                             |                                                                                                    |          |
| I HUC12                                                                                                    |                        |                |                 |                             |                                                                                                    |          |
| PCT_Overlapping_SPA_Area DW_Population GW_Well Exceptional_Recreational_or_E                                                                                                    | cological_Significance | Shape_Length   | Shape_Area      | AnalysisZoneID              | AnalysisZoneNam                                                                                                    | ne       |
| 0 0 2                                                                                                    | 0                      | 28789.514397   | 27208500.568282 | WI_040102011601             | 040102011601                                                                                                    |          |
| 0 0 2                                                                                                    | 0                      | 50709.499505   | 76763254.12554  | WI_040102011602             | 040102011602                                                                                                    |          |
| 0 0 2                                                                                                    | 0                      | 47316.919016   | 53285853.154749 |                             | 040102011603                                                                                                    |          |
| 0 0 0                                                                                                    | 0                      | 29052.534221   | 42899739.499057 | WI_040102011604             | 040102011604                                                                                                    | _        |
| 0 0 0                                                                                                    | 0                      | 28382.458706   | 8653918.318486  | WI_040103010103             | 040103010103                                                                                                    |          |
| 0 0                                                                                                    | 0                      | 3376.114576    | 659109.482525   | WI_040103010205             | 040103010205                                                                                                    |          |
|                                                                                                    |                        |                |                 |                             |                                                                                                    |          |
| <ul> <li> <ul> <li></li></ul></li></ul>                                                                                                    |                        |                |                 |                             |                                                                                                    |          |
| <u>/_</u> HUC12                                                                                                    |                        |                |                 |                             |                                                                                                    |          |

Figure 3-22 – Base Analysis Layer Features associated to a Study Area

The function creates and populates the WSProperties table with the checked Properties in the input form.

| roperties  |                                                        |                                                        |                  |
|------------|--------------------------------------------------------|--------------------------------------------------------|------------------|
| OBJECTID * | Property                                               | PropertyDesc                                           | PropertyGrou     |
|            | All_Impairments                                        | All Impairments                                        | Impaired Waters  |
|            | All_Impairments_minus_Nutrients_related                | All Impairments minus Nutrients related                | Impaired Waters  |
| 3          | Nutrient_related_Impairment                            | Nutrient related Impairment                            | Impaired Waters  |
| 4          | All_Impairments_minus_Pathogens                        | All Impairments minus Pathogens                        | Impaired Waters  |
| 5          | Pathogen_Impairment                                    | Pathogen Impairment                                    | Impaired Waters  |
| 6          | All_Impairments_minus_Sediment                         | All Impairments minus Sediment                         | Impaired Waters  |
| 7          | Sediment_Impairment                                    | Sediment Impairment                                    | Impaired Waters  |
| 8          | All_minus_Temperature                                  | All minus Temperature                                  | Impaired Waters  |
| 9          | Temperature                                            | Temperature                                            | Impaired Waters  |
| 10         | EJSCREEN_PrDemInd                                      | EJSCREEN PrDemInd                                      | Socio-Economic   |
| 11         | Economic_Indicator                                     | Economic Indicator                                     | Socio-Economic   |
| 12         | SPARROW_N_ag_yield                                     | SPARROW N ag yield                                     | SPARROW          |
| 13         | SPARROW_P_ag_yield                                     | SPARROW P ag yield                                     | SPARROW          |
| 14         | ICLUS2010                                              | ICLUS2010                                              | Impervious Cover |
| 15         | ICLUS2040                                              | ICLUS2040                                              | Impervious Cover |
| 16         | Aesthetic_Value                                        | Aesthetic Value                                        | Designated Use   |
| 17         | Agricultural                                           | Agricultural                                           | Designated Use   |
| 18         | Aquatic_Life_Harvesting                                | Aquatic Life Harvesting                                | Designated Use   |
| 19         | Fish_Shellfish_and_Wildlife_Protection_and_Propagation | Fish Shellfish and Wildlife Protection and Propagation | Designated Use   |
| 20         | Industrial                                             | Industrial                                             | Designated Use   |
| 21         | Other                                                  | Other                                                  | Designated Use   |
| 22         | Public_Water_Supply                                    | Public Water Supply                                    | Designated Use   |
| 23         | Recreation                                             | Recreation                                             | Designated Use   |
| 24         | Category_1                                             | Category 1                                             | Designated Use   |
| 25         | PCT_Overlapping_SPA_Area                               | PCT Overlapping SPA Area                               | Drinking Water   |
| 26         | DW_Population                                          | DW Population                                          | Drinking Water   |
| 27         | GW_Well                                                | GW Well                                                | Drinking Water   |
| 28         | Exceptional_Recreational_or_Ecological_Significance    | Exceptional Recreational or Ecological Significance    | Designated Use   |

**Figure 3-23 – WSProperties table** 

The function populates the WSAnalysisType table with the default "All Properties" AnalysisType that contains all Properties with non-zero values associated to the each StudyArea.

| SAnalysesType |           |                                                        |                |   |
|---------------|-----------|--------------------------------------------------------|----------------|---|
| OBJECTID *    | StudyArea | Property                                               | AnalysisType   | Γ |
| 17            | ID        | Agricultural                                           | All Properties | ] |
| 18            | ID        | Aquatic_Life_Harvesting                                | All Properties | 1 |
| 19            | ID        | Fish_Shellfish_and_Wildlife_Protection_and_Propagation | All Properties | 1 |
| 20            | ID        | Industrial                                             | All Properties | 1 |
| 21            | ID        | Other                                                  | All Properties | 1 |
| 22            | ID        | Public_Water_Supply                                    | All Properties | 1 |
| 23            | ID        | Recreation                                             | All Properties | 1 |
| 24            | ID        | Category_1                                             | All Properties | 1 |
| 25            | ID        | PCT_Overlapping_SPA_Area                               | All Properties | 1 |
| 26            | ID        | DW_Population                                          | All Properties | 1 |
| 27            | ID        | GW_Well                                                | All Properties | 1 |
| 28            | ID        | Exceptional_Recreational_or_Ecological_Significance    | All Properties | 1 |
| 29            | MD        | All_Impairments                                        | All Properties | 1 |
| 30            | MD        | All_Impairments_minus_Nutrients_related                | All Properties | 1 |
| 31            | MD        | Nutrient_related_Impairment                            | All Properties | 1 |
| 32            | MD        | All_Impairments_minus_Pathogens                        | All Properties | 1 |
| 33            | MD        | Pathogen_Impairment                                    | All Properties | 1 |
| 34            | MD        | All_Impairments_minus_Sediment                         | All Properties | 1 |
| 35            | MD        | Sediment_Impairment                                    | All Properties | 1 |
| 36            | MD        | All minus Temperature                                  | All Properties | 1 |

Figure 3-24 – WSAnalysesType Table Uploaded

The custom database is ready to use. You can either start running analyses in your current map or set this new database as your new default EPAWaterscape configuration as described in the next section.

# **3.4.1 Update Property Group (optional)**

If you have left the Property Groups to the default value of None and now wish to update the groups, you may do this in the following way if you have a table defining the link between the properties and their group.

• Add the table defining the groups in ArcMap.

| Ta | ble                                      |                                                 |                 | □ ×      |
|----|------------------------------------------|-------------------------------------------------|-----------------|----------|
| 0  | 🗄 •   🖶 •   🏪 🌄 🖾 🐗 🗙                    |                                                 |                 |          |
| W  | SProperties\$                            |                                                 |                 | ×        |
| Г  | Property                                 | PropertyDesc                                    | PropertyGroup   | <b>A</b> |
|    | Aesthetic_Value                          | Aesthetic Value                                 | Designated Use  |          |
|    | Agricultural                             | Agricultural                                    | Designated Use  |          |
|    | All_Impairments                          | All Impairments                                 | Impaired Waters |          |
|    | All_Impairments_minus_Nutrients_related  | All Impairments-minus Nutrients-related         | Impaired Waters |          |
|    | Aquatic_Life_Harvesting                  | Aquatic Life Harvesting                         | Designated Use  |          |
|    | Category_1Waters_Meeting_All_Designated_ | Category 1 (Waters Meeting All Designated Uses) | Designated Use  | -        |
| Γ  | • • • • • • • • • • • • • • • • • • •    | f 52 Selected)                                  |                 |          |
| V  | VSProperties\$                           |                                                 |                 |          |

Figure 3-25 – Excel Table Defining Link between Group and Property

• Add the newly generated WSProperties table into ArcMap.

| -  | •   铅 •   <b>哈</b> | 🚰 🖸 📲 🗙                                                |                                                        |               |   |
|----|--------------------|--------------------------------------------------------|--------------------------------------------------------|---------------|---|
| SP | roperties          |                                                        |                                                        |               |   |
| Γ  | OBJECTID *         | Property                                               | PropertyDesc                                           | PropertyGroup | Г |
| Г  | 1                  | Aesthetic_Value                                        | Aesthetic Value                                        | None          | 1 |
| Г  | 2                  | Agricultural                                           | Agricultural                                           | None          | 1 |
| Γ  | 3                  | Aquatic_Life_Harvesting                                | Aquatic Life Harvesting                                | None          | 1 |
| Γ  | 4                  | Exceptional_Recreational_or_Ecological_Significance    | Exceptional Recreational or Ecological Significance    | None          | 1 |
| Γ  | 5                  | Fish_Shellfish_and_Wildlife_Protection_and_Propagation | Fish Shellfish and Wildlife Protection and Propagation | None          | 1 |
| Γ  | 6                  | Industrial                                             | Industrial                                             | None          | 1 |
| Γ  | 7                  | Other                                                  | Other                                                  | None          | 1 |
| 1  | 8                  | Public_Water_Supply                                    | Public Water Supply                                    | None          | 1 |

Figure 3-26 – WSProperties table with None Group

• Using the Add Join Field tool, join the WSProperties table with the WSProperties\$ table defining the group using the Add Join tool located in the Data Management Tools toolbox within the Joins toolset.

| 🔨 Add Join                          |           |
|-------------------------------------|-----------|
| Layer Name or Table View            | <u>^</u>  |
| WSProperties 💌                      | 1 🔁 🛛     |
| Input Join Field                    | _         |
| Property                            | •         |
| Join Table                          | 1 🕞       |
| WSProperties\$                      |           |
| Output Join Field                   |           |
| Property                            | -         |
| Keep All Target Features (optional) |           |
| OK Cancel Environments Show         | • Help >> |

Figure 3-27 – Add Join Tool

- Open the WSProperties table and right-click the first PropertyGroup header (with the None values) and select Field Calculator.
- Set it to the value of the joined PropertyGroup field and click OK.

| Field Calculator                                                                                                    | ŝ   | tradium limit                       | ×                                                                            |
|----------------------------------------------------------------------------------------------------|-----|-------------------------------------|------------------------------------------------------------------------------|
| Parser<br>VB Script Python<br>Fields:<br>WSProperties.OBJECTID                                                                                                    | 7.7 | Type:<br>Number                     | F <u>u</u> nctions:<br>Abs ( )<br>Atn ( )                                    |
| WSProperties.Property<br>WSProperties.PropertyDesc<br>WSProperties.PropertyGroup<br>WSProperties\$.Property<br>WSProperties\$.PropertyDesc<br>WSProperties\$.PropertyGroup |     | ⊘ S <u>t</u> ring<br>⊘ <u>D</u> ate | Cos ()<br>Exp ()<br>Fix ()<br>Int ()<br>Log ()<br>Sin ()<br>Sqr ()<br>Tan () |
| Show Codeblock WSProperties.PropertyGroup =                                                                                                    | Þ   |                                     | * / & + - =                                                                  |
| [WSProperties\$.PropertyGroup]                                                                                                    |     |                                     |                                                                              |
| About calculating fields                                                                                                    |     | <u>C</u> lear                       | Load Save                                                                    |
|                                                                                                    |     |                                     |                                                                              |

Figure 3-28 – Populating PropertyGroup

• Remove the join by using the Remove Join tool from the Joins toolset.

| Remove Join              | - I <b>-</b> | ٢. |
|--------------------------|--------------|----|
| Layer Name or Table View |              |    |
| WSProperties             | I ≥          |    |
| Join (optional)          |              | Ε  |
| WSProperties\$           | •            |    |
|                          |              |    |
| Г. <u>Р</u>              |              | -  |
| OK Cancel Environments   | Show Help >> |    |

Figure 3-29 – Remove Join Tool

• Close the WSProperties table if it is already open and then open it. The join fields have been removed and the PropertyGroup has been updated.

| Tał | ble         |                                                              |                                                        |                 | □ × |
|-----|-------------|--------------------------------------------------------------|--------------------------------------------------------|-----------------|-----|
| 0   | - 🗄 - 🖣     | No 🖓 🖸 📲 🗙                                                   |                                                        |                 |     |
| WS  | Properties  |                                                              |                                                        |                 | ×   |
|     | OBJECTID *  | Property                                                     | PropertyDesc                                           | PropertyGroup   |     |
| Þ   | 1           | Aesthetic_Value                                              | Aesthetic Value                                        | Designated Use  |     |
|     | 2           | Agricultural                                                 | Agricultural                                           | Designated Use  | Ξ   |
|     | 3           | Aquatic_Life_Harvesting                                      | Aquatic Life Harvesting                                | Designated Use  |     |
|     | 4           | Exceptional_Recreational_or_Ecological_Significance          | Exceptional Recreational or Ecological Significance    | Designated Use  |     |
|     | 5           | Fish_Shellfish_and_Wildlife_Protection_and_Propagation       | Fish Shellfish and Wildlife Protection and Propagation | Designated Use  |     |
|     | 6           | Industrial                                                   | Industrial                                             | Designated Use  |     |
|     | 7           | Other                                                        | Other                                                  | Designated Use  |     |
|     | 8           | Public_Water_Supply                                          | Public Water Supply                                    | Designated Use  |     |
|     | 9           | Recreation                                                   | Recreation                                             | Designated Use  |     |
|     | 10          | Category_1Waters_Meeting_All_Designated_Uses_                | Category 1 Waters Meeting All Designated Uses          | Designated Use  |     |
|     | 11          | All_Impairments                                              | All Impairments                                        | Impaired Waters |     |
|     | 12          | All_Impairments_minus_Nutrients_related                      | All Impairments minus Nutrients related                | Impaired Waters |     |
|     | 13          | Nutrient_related_Impairment                                  | Nutrient related Impairment                            | Impaired Waters | _   |
|     |             | Dethagen Impairment<br>1 → → I IIIIII (0 out of 52 Selected) | Dethagon Impoirment                                    | Impaired Matern | 1 * |
| W   | SProperties |                                                              |                                                        |                 |     |

### 3.5 Set Custom Database as Default EPA Waterscape Administration Database

The default configuration read by the EPAWaterscape tool is stored in the file geodatabase WaterscapeAdmin.gdb located by default under C:\Program Files (x86)\ESRI\EPAWaterscape\Bin. You can replace this database with the one you just created. Before doing so however, you need to copy the following additional administration tables from the original database into your new database:

- WSAnalyses
- WSAnalysisSteps
- WSPropertyAnalysisStep

These tables are originally empty. They will be copied to the target database and populated when an analysis is conducted.

- Copy the tables WSAnalyses, WSAnalysisStep and WSPropertyAnalysisStep from the installed WaterscapeAdmin.gdb file geodatabase into your new database.
- Rename the default database to a different name (e.g. WaterscapeAdmin\_installed.gdb).

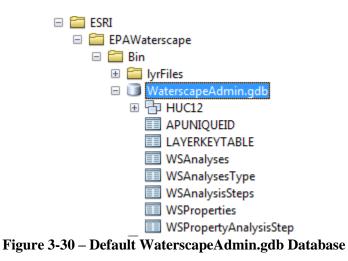

• Copy your new database in the same location and rename it WaterscapeAdmin.gdb.

# 4. Configuration

## 4.1 Symbology

The symbology used by the application is read from layer files stored in the lyrfiles subdirectory.

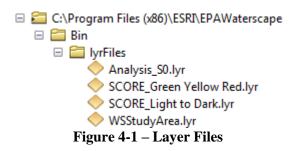

Analysis\_S0.lyr is the symbology applied to the initial \_S0 layer used to provide a background.

WSStudyArea.lyr is used to symbolize the Study Area. This layer is displayed on top of the others.

The "SCORE\_" layer files are displayed in the EPA Waterscape form in the Color Ramp dropdown and are used to render the analysis polygons using the specified Rendering score field.

| Remaining weight to assign 100 | Calculate Scores Save Scores      |
|--------------------------------|-----------------------------------|
| Rendering Color Ram            | Green Yellow Red 🔻 📝 Show MapTips |
|                                | Green Yellow Red                  |
| Analysis Summary               | Light to Dark                     |

Figure 4-2 – Color Ramp listing available Layer Files

You can add you own custom symbology by saving it as a layer file in the lyrFile folder. The name of the layer file must start with SCORE\_ and have the .lyr extension. The new file will be listed in the Color Ramp dropdown the next time the EPAWaterscape button is clicked on the menu bar to open the form.

# 4.2 Report

The template map document and Word document used to generate the report are stored in the Template subdirectory under the installation location.

The name of the template files and the location of the map template is defined in the configuration XML file EPAWaterscapeConfig installed in the bin folder.

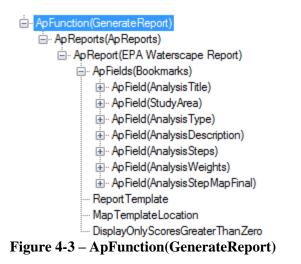

The Bookmarks in the XML configuration files are related to bookmarks in the associated Microsoft Word template document. The bookmarks may be displayed in the Word template by selecting the Advanced options and checking the box next to "Show bookmarks".

| Word Options         | ନ୍ତି <mark>କ</mark> ୍ଷ                                         |   |
|----------------------|----------------------------------------------------------------|---|
| General              | Properties follow chart data point i                           | ^ |
| Display              | Show document content                                          |   |
| Proofing             | Show <u>b</u> ackground colors and images in Print Layout view |   |
| Save                 | Show text wrapped within the document window                   | = |
| Language             | Show picture placeholders 🛈                                    |   |
| Advanced             | Show <u>d</u> rawings and text boxes on screen                 |   |
| Customize Ribbon     | Show boo <u>k</u> marks                                        |   |
| Quick Access Toolbar | Show text boundaries                                           |   |
|                      | Show c <u>r</u> op marks                                       |   |
| Add-Ins              | Show field codes instead of their values                       |   |
| Trust Center         | Field shading: When selected 💌                                 |   |
|                      | Use draft font in Draft and Outline views                      |   |
|                      | Nam <u>e</u> : Courier New 👻                                   | - |
|                      | ۱                                                              |   |
|                      | OK Cancel                                                      | ] |

Figure 4-4 – Display Bookmarks in Word Document

# 5. Analysis Scenario Examples

This section describes <u>hypothetical</u> examples on how the EPA Waterscape application may be used to conduct analyses. The objective of this section is not to provide suggestions or guidelines on how to conduct your own analyses but to demonstrate how the application may support your analytical needs.

## 5.1 Massachusetts – Designated Uses

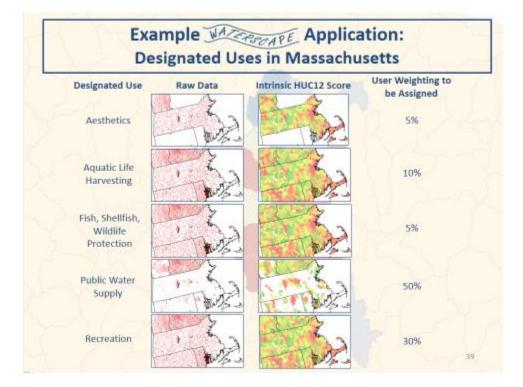

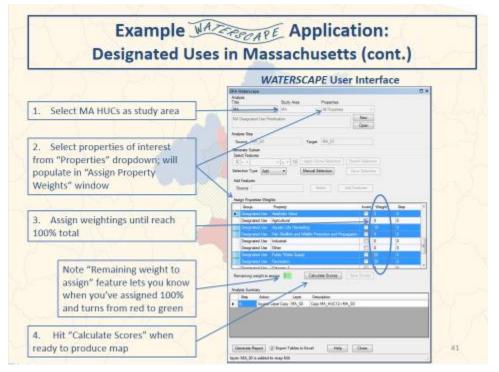

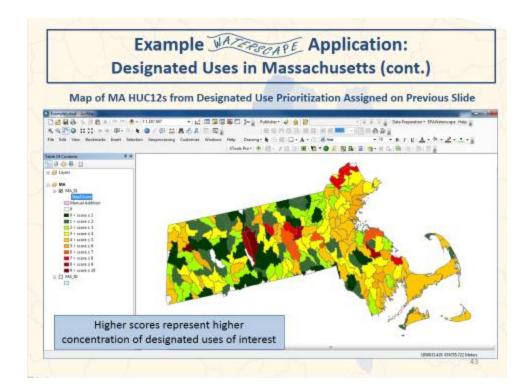

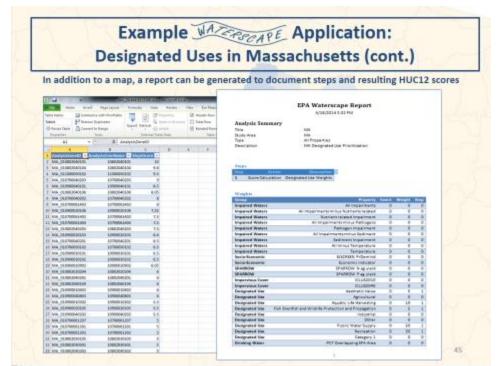

## 5.2 Ohio – Nutrients

# Example Application: Nutrient Prioritization in Ohio A Multi-step Example - can narrow domain after each step Find HUC12s with concentrated "Values" Identify HUC12s that are either designated for drinking water or recreation use or have surface drinking water SPA area in them Evaluate nutrient "Stressors" Select HUC12s that have nutrient-related impairments Identify HUC12s that rank in the top 20% based on agriculture-related N incremental yields from SPARROW Find subset of HUC12s from Step 1 that are also in Step 2A From Step 3, find subset of HUC12s that are also in Step 2B

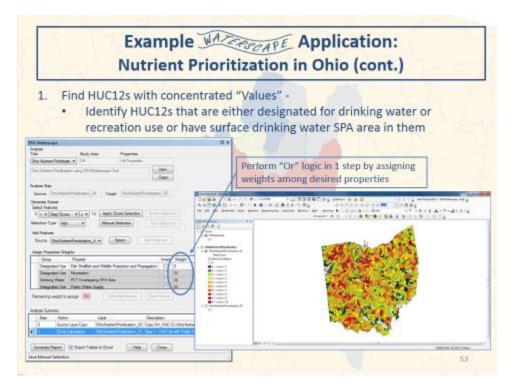

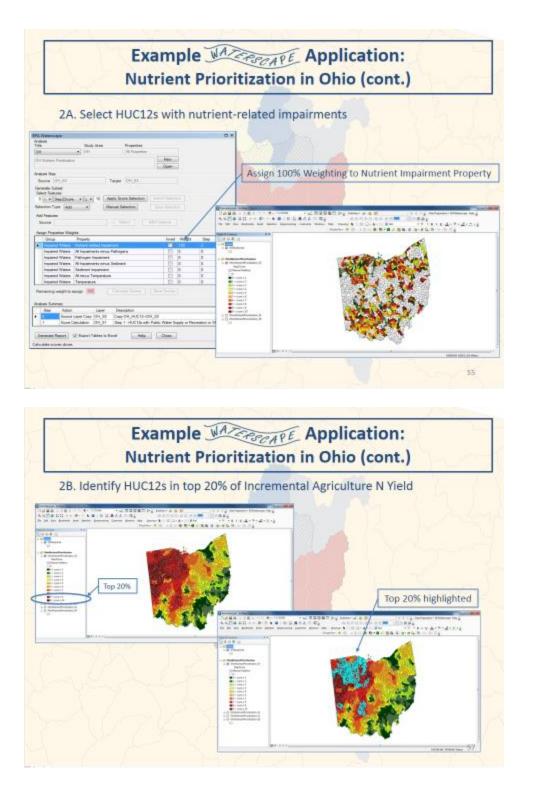

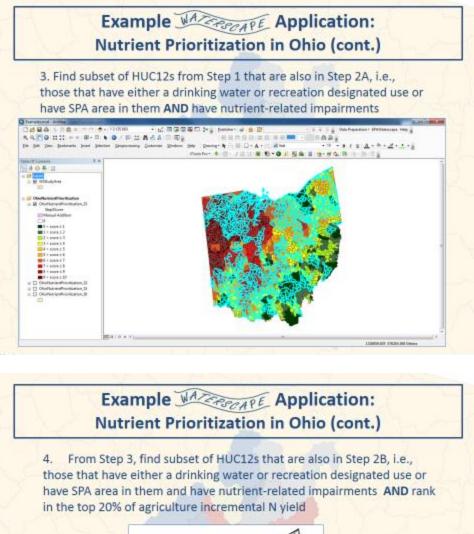

those that have either a drinking water or recreation designated use or have SPA area in them and have nutrient-related impairments AND rank in the top 20% of agriculture incremental N yield

## 5.3 Vermont – Protection

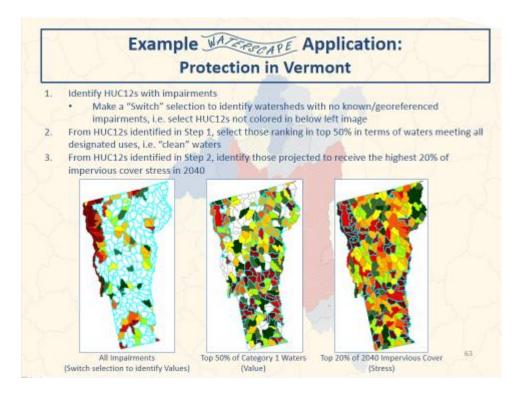

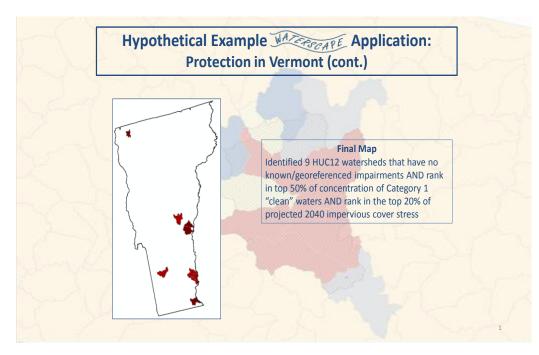